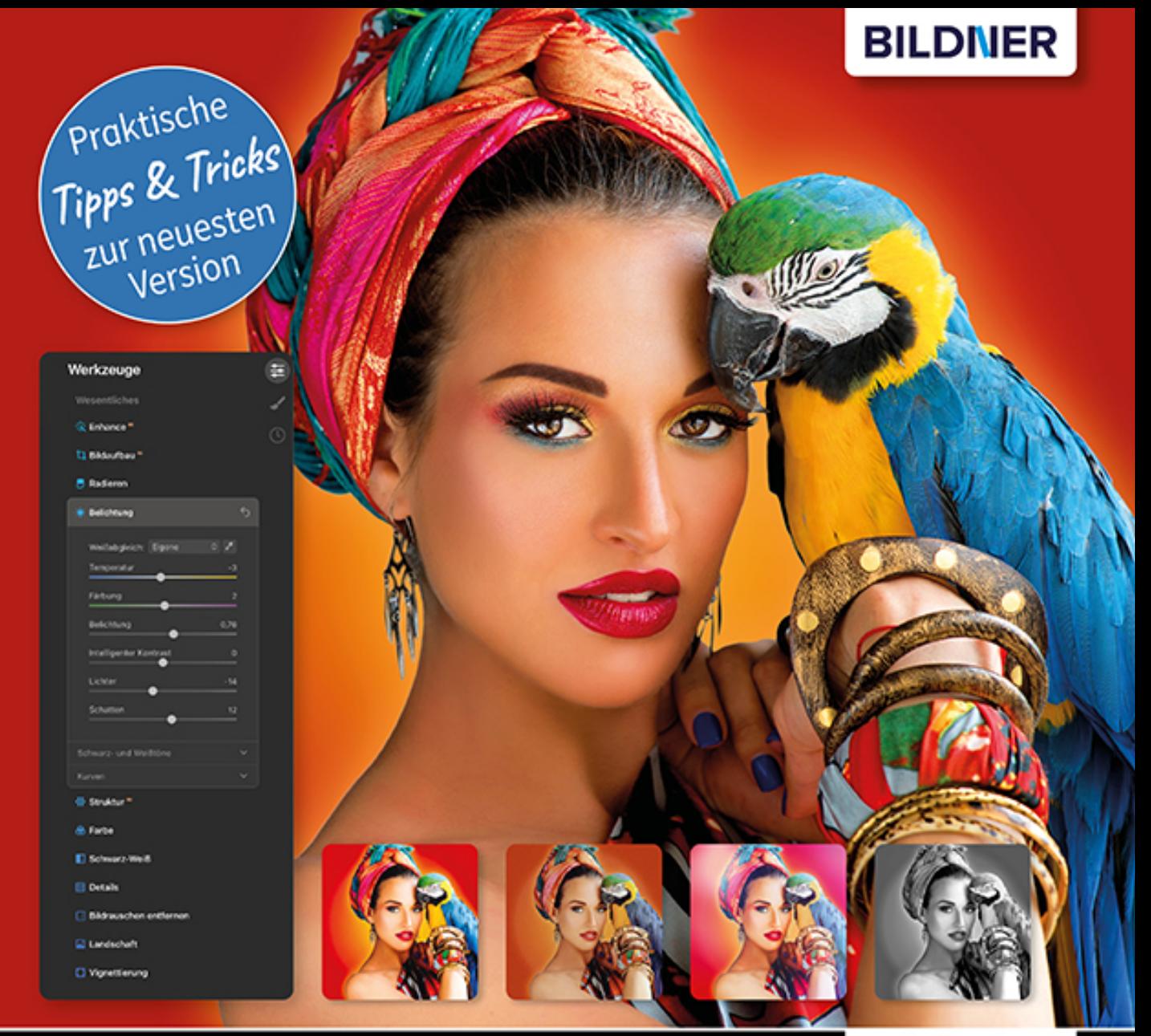

#### **Michael Gradias**

## einfach gelernt!

# Luminar Al Das umfassende Praxisbuch

- Revolutionäre Bildbearbeitung mithilfe künstlicher Intelligenz
- Eindrucksvolle Ergebnisse überraschend schnell und einfach П
- RAW-Formate führender Kamerahersteller entwickeln

**Michael Gradias**

# **Luminar AI**

#### **Wichtige Hinweise**

Die Informationen in diesen Unterlagen werden ohne Rücksicht auf einen eventuellen Patentschutz veröffentlicht. Warennamen werden ohne Gewährleistung der freien Verwendbarkeit benutzt. Bei der Zusammenstellung von Texten und Abbildungen wurde mit größter Sorgfalt vorgegangen. Trotzdem können Fehler nicht vollständig ausgeschlossen werden. Verlag, Herausgeber und Autoren können für fehlerhafte Angaben und deren Folgen weder eine juristische Verantwortung noch irgendeine Haftung übernehmen. Für Verbesserungsvorschläge und Hinweise auf Fehler sind Verlag und Herausgeber dankbar.

Fast alle Hard- und Softwarebezeichnungen und Markennamen der jeweiligen Firmen, die in diesem Buch erwähnt werden, können auch ohne besondere Kennzeichnung warenzeichen-, marken- oder patentrechtlichem Schutz unterliegen.

Das Werk einschließlich aller Teile ist urheberrechtlich geschützt. Es gelten die Lizenzbestimmungen der BILDNER Verlag GmbH Passau.

**Verlag:** BILDNER Verlag GmbH Bahnhofstraße 8 94032 Passau <http://www.bildner-verlag.de> [info@bildner-verlag.de](mailto:info%40bildner-verlag.de?subject=)

#### **ISBN: 978-3-8328-5501-7**

**Lektorat:** Ulrich Dorn

**Satz:** Michael Gradias (www.gradias.de)

**Coverfoto:** ©k8most - stock.adobe.com

**Herausgeber:** Chris ian Bildner

© 2021 BILDNER Verlag GmbH Passau

## Inhaltsverzeichnis

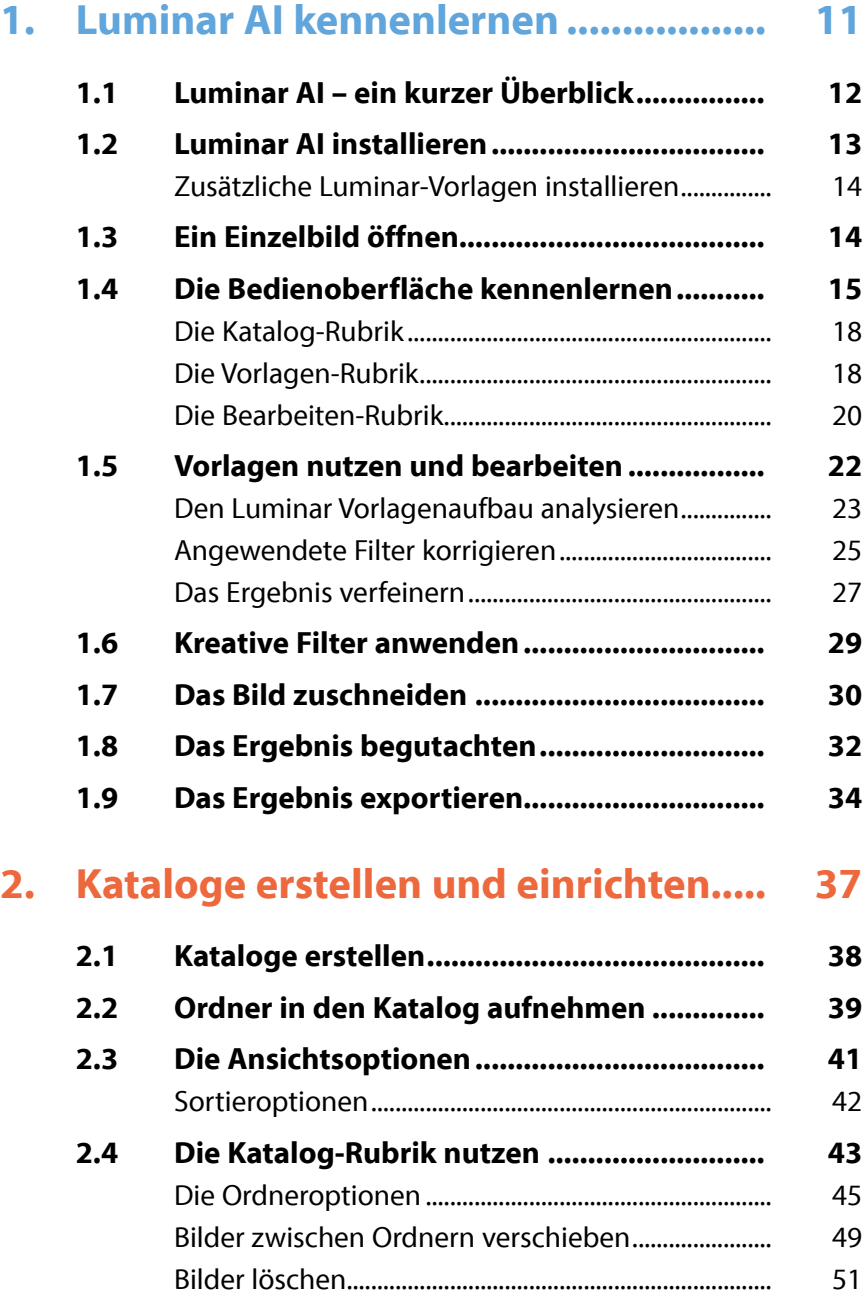

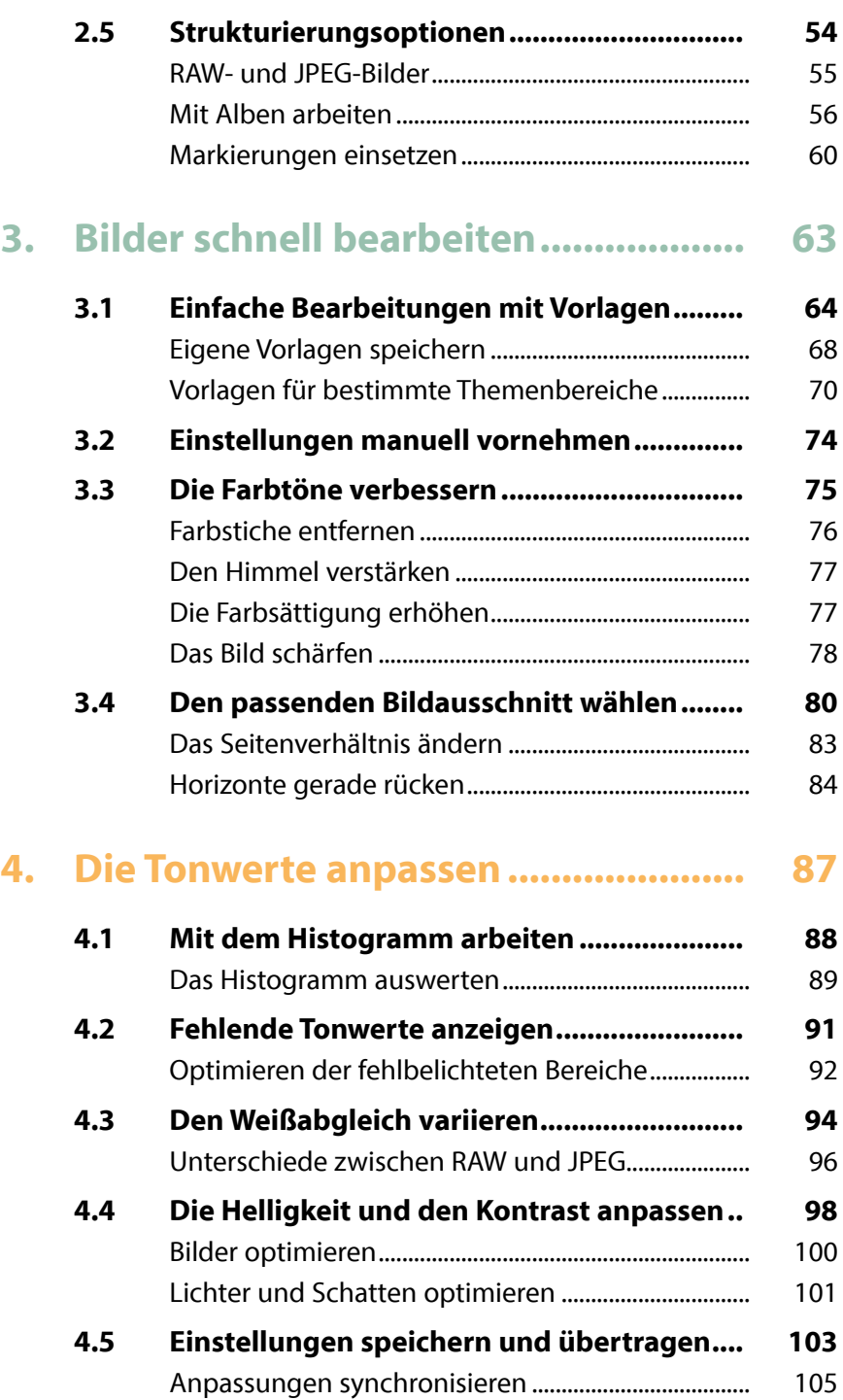

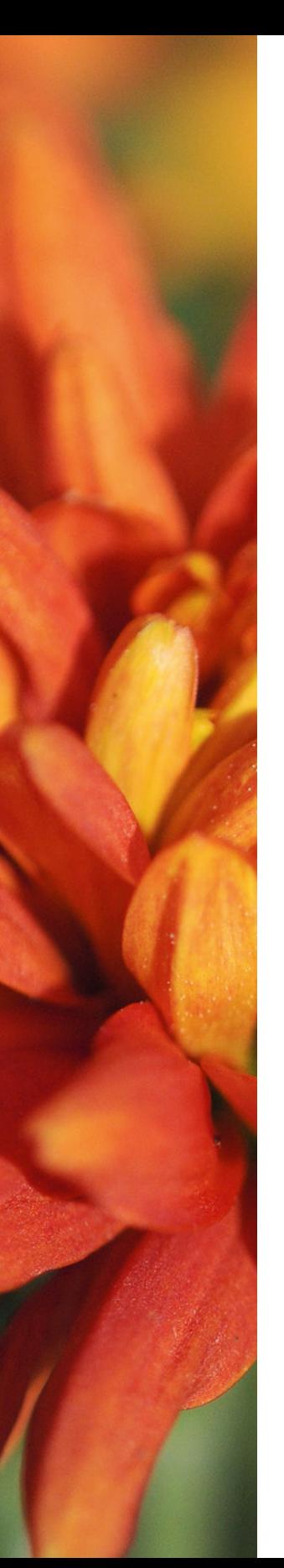

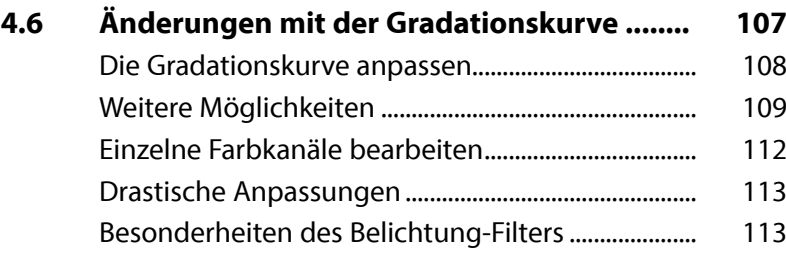

## **5. [Die Farben anpassen..........................](#page--1-0) 115**

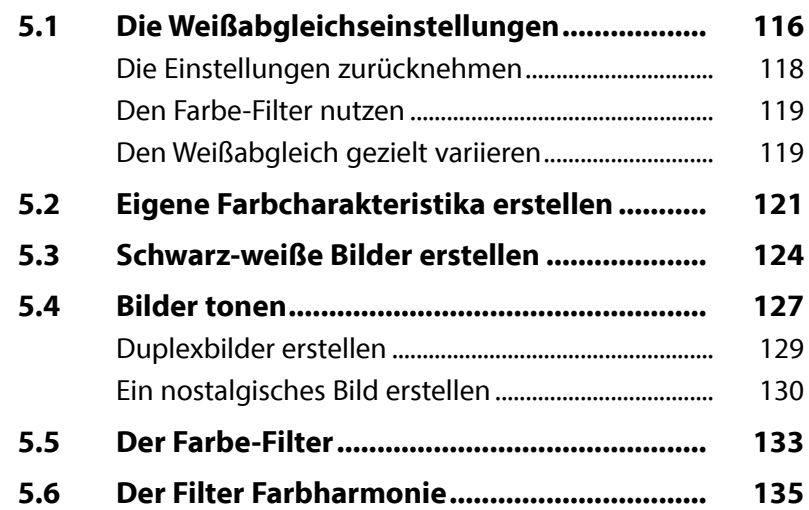

## **6. [Spezielle Filter einsetzen](#page--1-0) ................... 141**

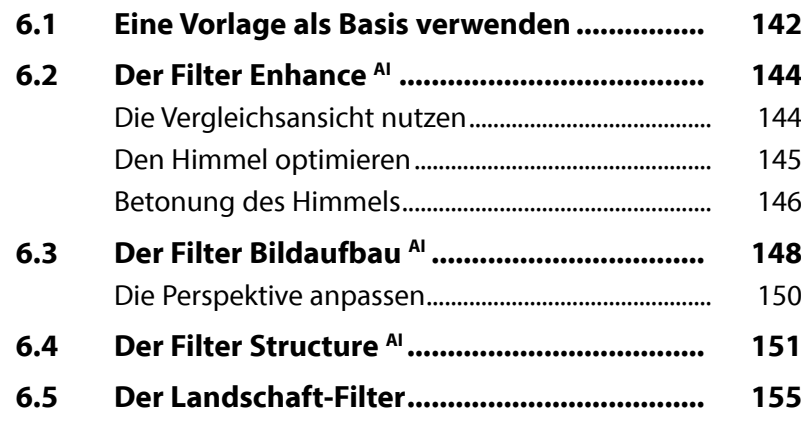

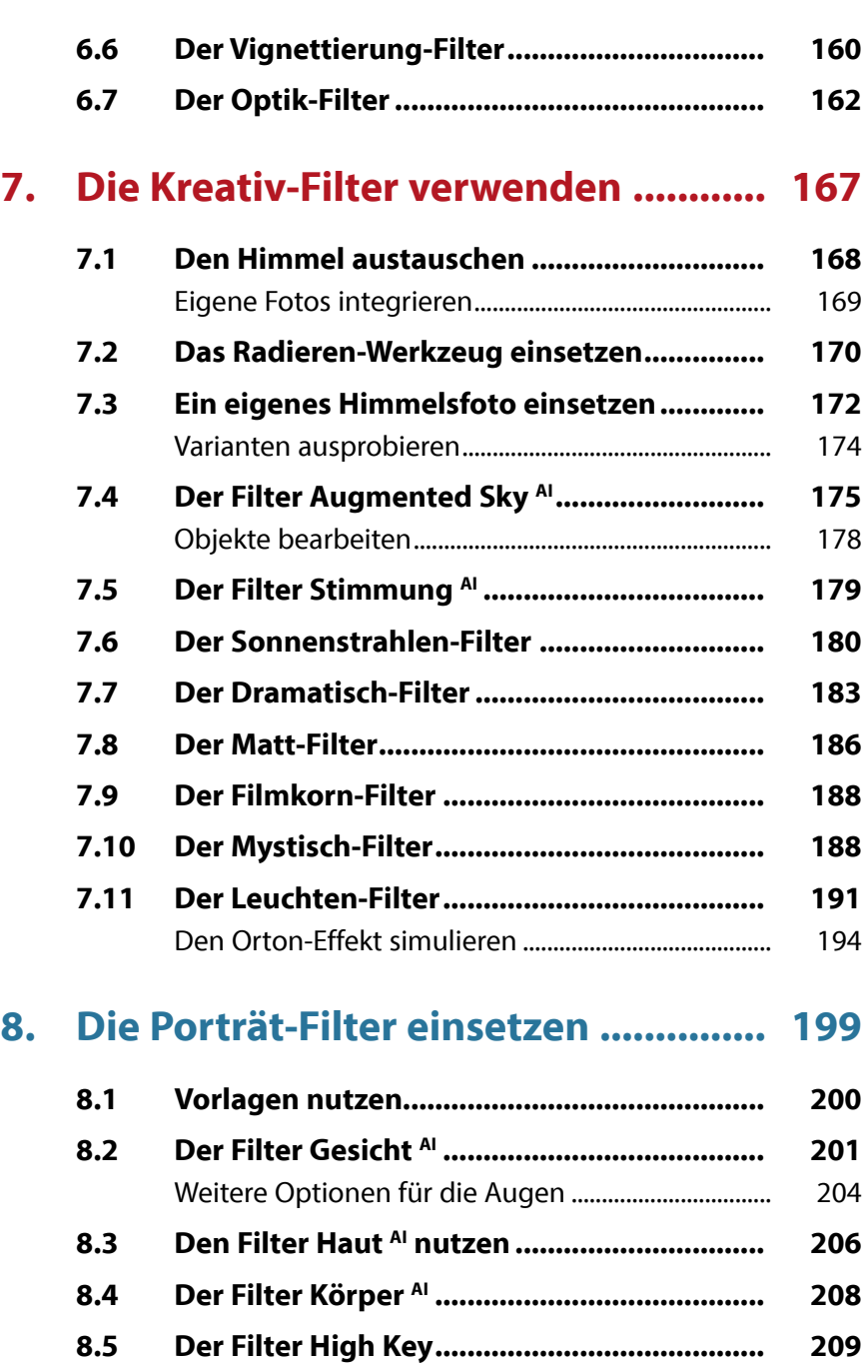

[Andere Motive nutzen.....................................................](#page--1-0) 211

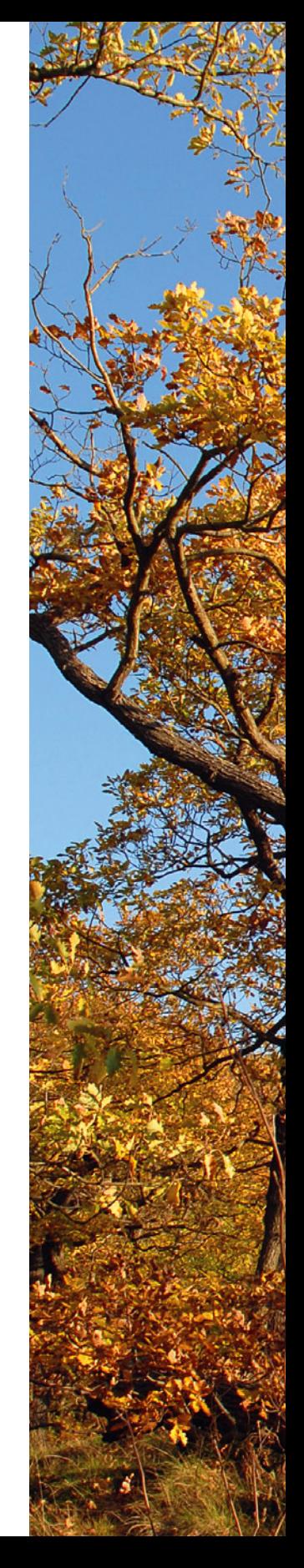

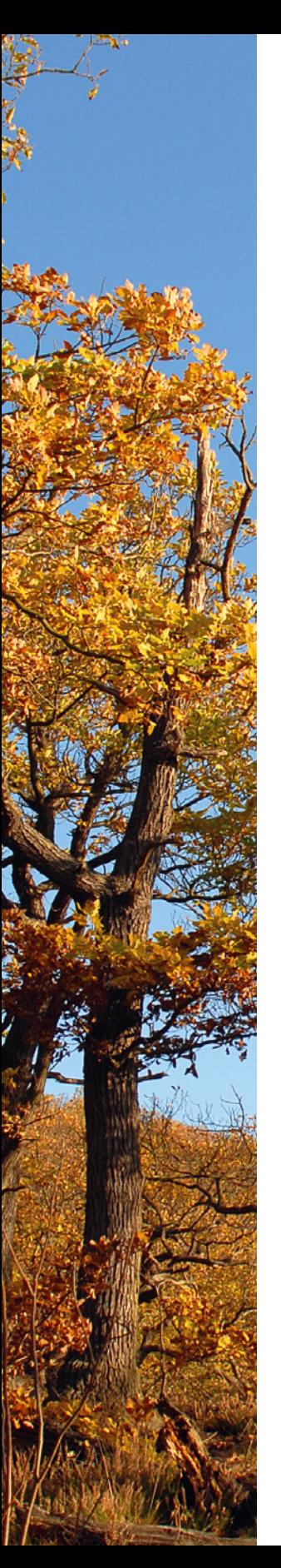

## **9. [RAW-Bilder entwickeln.......................](#page--1-0) 213**

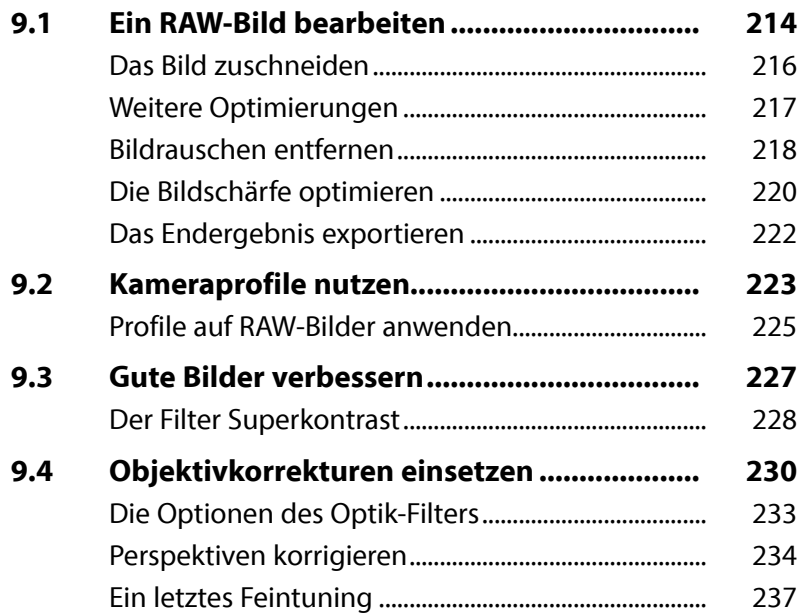

## **10. [Weitere Filter nutzen..........................](#page--1-0) 239**

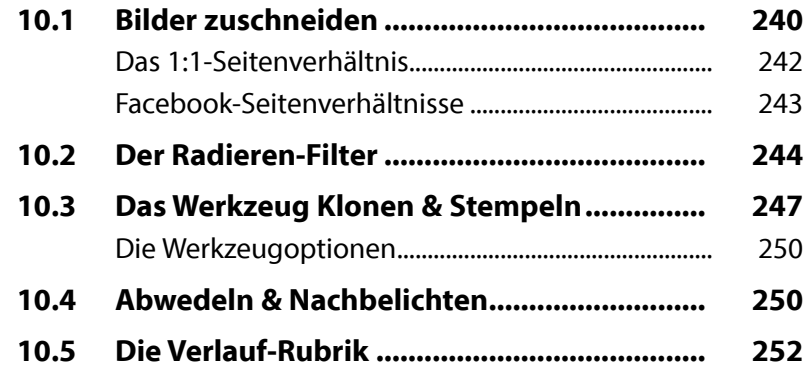

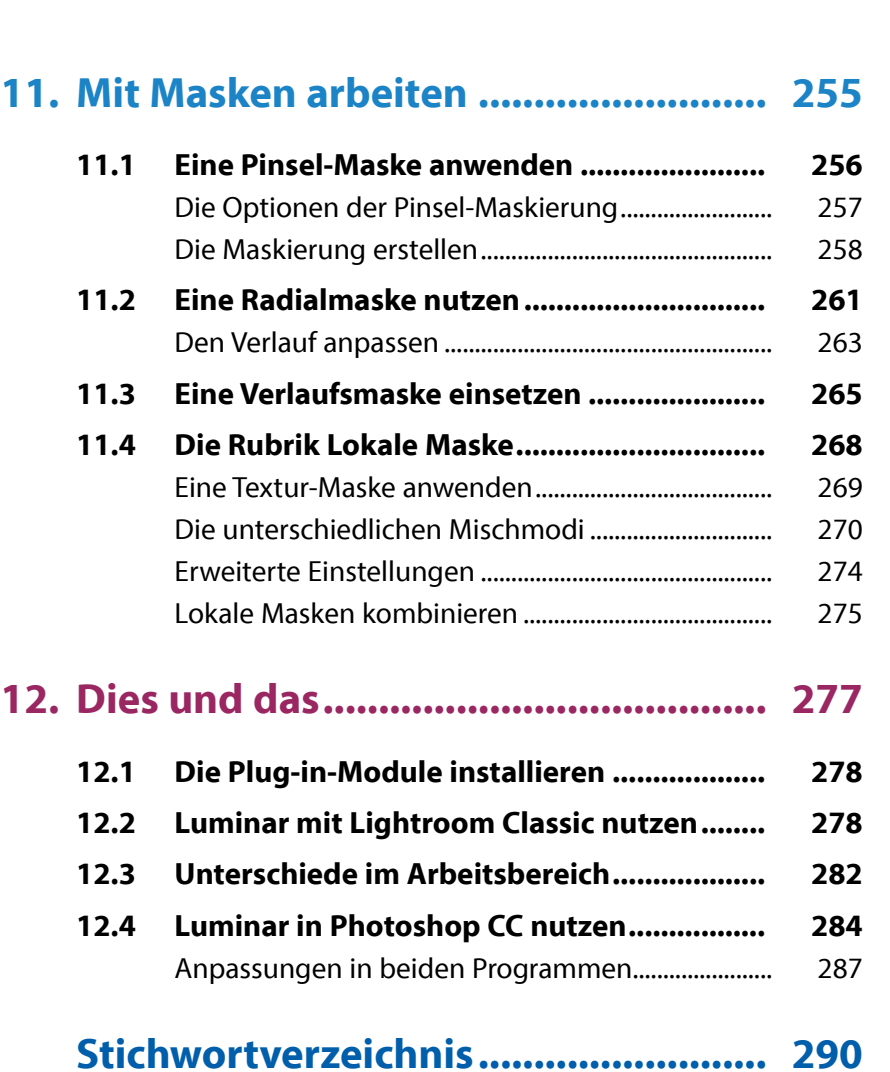

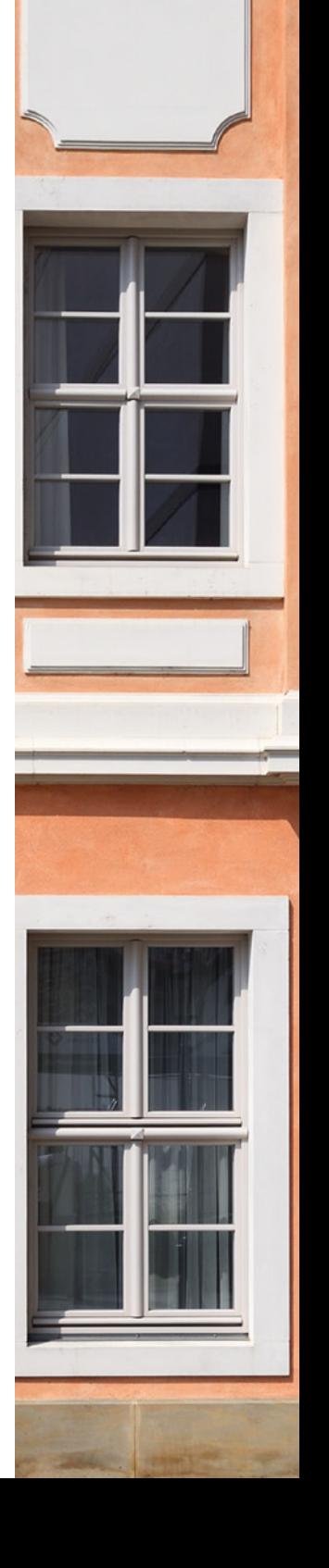

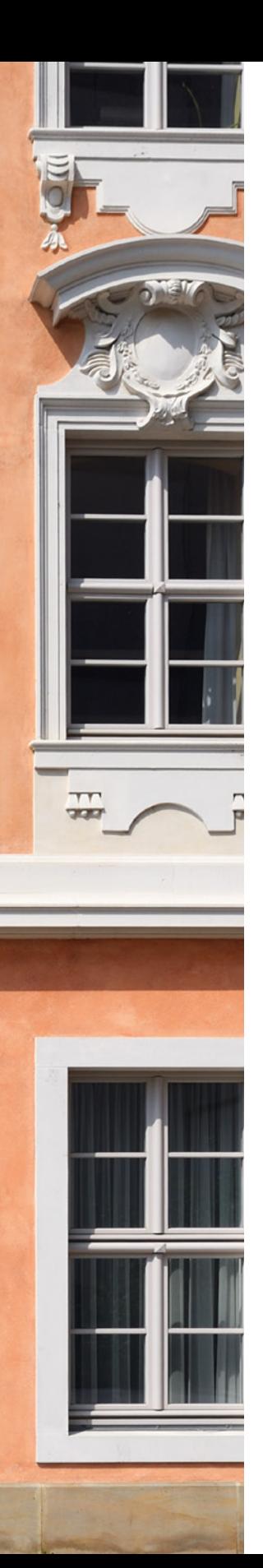

## **Liebe Leserin, lieber Leser,**

als Platzhirsch Adobe vor einigen Jahren auf ein »Zwangs-Abo« umstellte, waren viele Anwender verärgert, sodass schnell der Ruf nach Alternativen laut wurde.

Ende 2016 stellte der amerikanische Hersteller Skylum die erste Luminar-Version vor, zunächst nur für macOS, ein Jahr später folgte die Windows-Variante. Ende 2020 wurde die neue Version Luminar AI präsentiert.

Auf den ersten Blick mag der Umgang mit Luminar dem Neueinsteiger etwas ungewohnt erscheinen, weil vieles anders als in anderen Programmen daherkommt.

Wenn Sie einen verständlichen Einstieg in das Programm benötigen, sind Sie bei diesem Buch genau richtig! In vielen Schritt-für-Schritt-Anleitungen erläutere ich Ihnen alle nötigen Arbeitsschritte vom Bildimport über die Bildoptimierung und -verfremdung bis zum perfekten Export Ihrer fertig optimierten Bilder.

Die meisten Bilder, die im Buch bei den verschiedenen Workshops verwendet werden, können Sie übrigens von meiner Webseite www.gradias.de zur privaten Nutzung herunterladen. Die Bilder stehen dort – reduziert in eine handlichen Bildgröße – zum Download bereit.

Ich wünsche Ihnen viel Freude bei der Arbeit mit Luminar und hoffe, dass Ihnen dieses Buch viele Tipps und Anregungen zum Thema geben wird. Falls Sie dennoch weitere Fragen haben, können Sie sich gerne über info@gradias.de an mich wenden – ich werde zeitnah antworten!

Me. f.l.

Michael Gradias

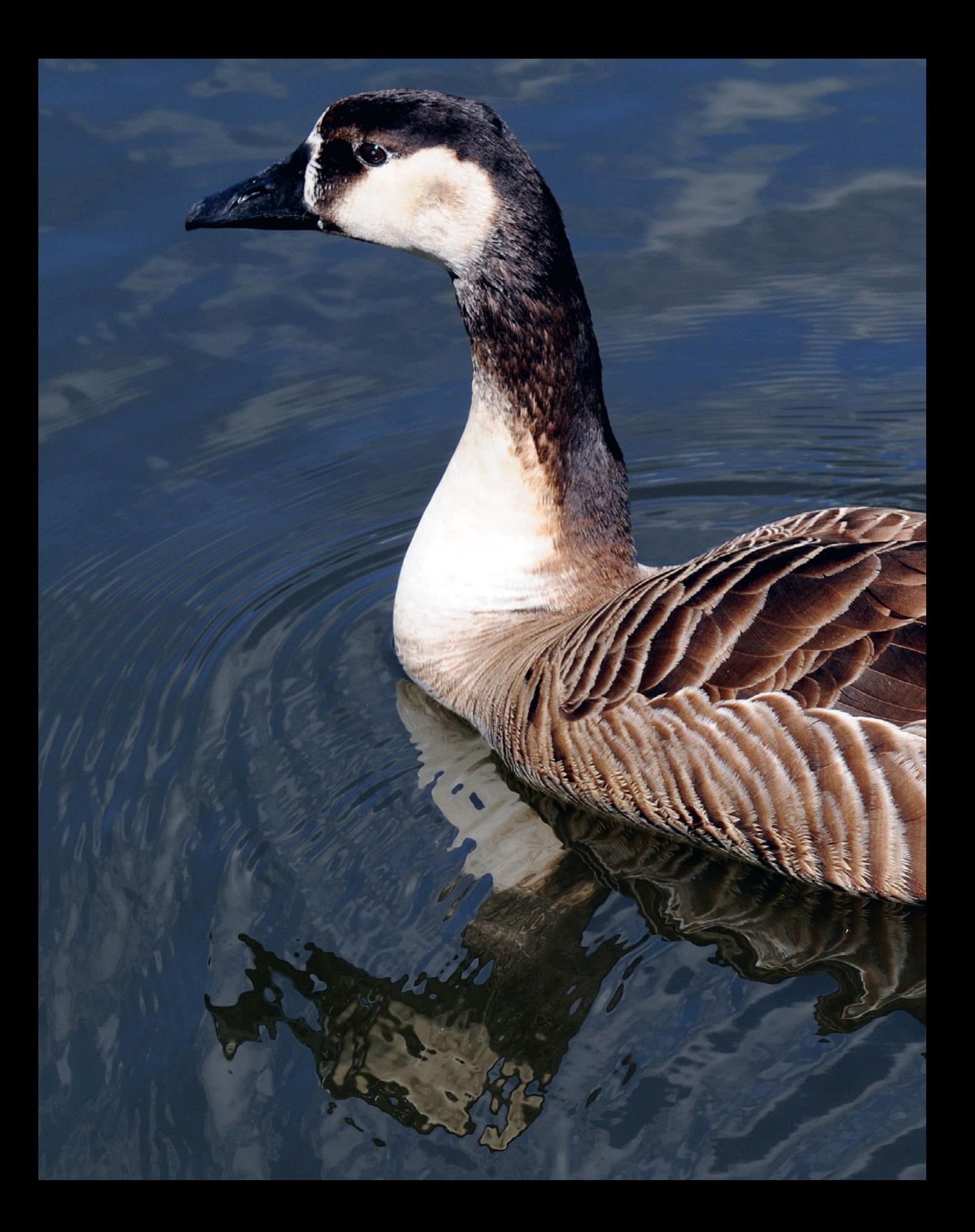

## <span id="page-11-0"></span>Luminar AI kennenlernen

**Mit Luminar AI haben Sie ein leistungsfähiges und innovatives Programm erworben, mit dem Sie RAW-Bilder entwickeln und Ihre Bilder verwalten können. Natürlich lassen sich auch JPEG-Bilder bearbeiten. Sie können Luminar wahlweise als eigenständiges Programm oder als Plug-in-Modul einsetzen. Im Laufe der letzten Jahre sind viele Anwender, die Adobes Abo-Modell nicht mögen, zu der günstigen Alternative gewechselt – Luminar ist für deutlich unter 100 Euro erhältlich. Der amerikanische Hersteller Skylum stellte Ende 2016 die erste Luminar-Version vor, die es zunächst nur für macOS gab. Ein Jahr später erschien auch die Windows-Variante. Ende 2020 wurde die ganz neue Version AI präsentiert.** 

<span id="page-12-0"></span>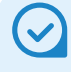

#### **Bibliothek**

Luminar erstellt bei der Installation automatisch eine Bibliothek (auch Katalog genannt). Dabei handelt es sich um eine Bilddatenbank, in der die Position der Fotos auf der Festplatte und alle Veränderungen an den Bildern vermerkt werden.

#### **Das RAW-Format**

RAW-Bilder enthalten die Rohdaten des Fotos. Es werden – anders als bei JPEG-Bildern – kameraintern keinerlei Bildoptimierungen vorgenommen. Das lässt sich alles nachträglich mit Luminar erledigen.

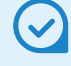

#### **Nicht destruktiv**

Luminar arbeitet nicht destruktiv. Das bedeutet, dass Bearbeitungen das Foto nicht endgültig verändern. Die Werte können nachträglich erneut korrigiert werden.

## **1.1 Luminar AI – ein kurzer Überblick**

Skylum präsentiert die neue Version Luminar AI nicht als Nachfolger der erfolgreichen Luminar-4-Verion, sondern als eigenständige Programmvariante. Sie können Luminar AI für unterschiedliche Aufgabenstellungen nutzen. So lässt sich das Programm zum Beispiel wie ein Fotoeditor einsetzen, um einzelne Fotos zu optimieren.

Des Weiteren können Sie einen oder mehrere Ordner von der Festplatte in den Katalog laden, um Ihre Fotos zu verwalten oder zu bearbeiten. Die Bilder lassen sich in Alben verteilen, wie Sie es beispielsweise von Programmen wie Lightroom kennen.

Dabei haben Sie auch die Möglichkeit, mehrere Alben zu erstellen, was nützlich sein kann, wenn Sie beispielsweise Bilder nach unterschiedlichen Themen sortieren wollen. Luminar vermerkt dabei lediglich einen Link vom Originalbild zum Bild im Album – auf der Festplatte bleibt das Foto im ursprünglichen Ordner erhalten.

Luminar AI ist zudem ein leistungsfähiger RAW-Konverter, den Sie einsetzen können, um Fotos zu entwickeln, die Sie im Rohdatenformat aufgenommen haben. Luminar unterstützt die wichtigsten Kameramarken. Zum Abschluss können Sie die bearbeiteten Bilder für eine Weiterverarbeitung in gängige Dateiformate konvertieren – wie etwa TIFF oder JPEG.

Eine besondere Funktionalität von Luminar sind die sogenannten Luminar-Looks, die Sie einsetzen können, um Bilder zu verfremden oder sie mit einem bestimmten Farbcharakter zu versehen. Dafür wird eine große Menge an Vorlagen bereitgestellt, die Sie um eigene Vorlagen ergänzen können.

Die *Bearbeiten*-Rubrik stellt ganz neue Filter bereit, die mit »künstlicher Intelligenz« arbeiten. Die AI-Filter ermöglichen es zum Beispiel, mit wenigen Mausklicks eintönige Himmelsflächen gegen beeindruckende Wolkenstrukturen auszutauschen oder Hautpartien zu optimieren.

In der *Bearbeiten*-Rubrik werden – thematisch sortiert – viele weitere Optionen angeboten, um beispielsweise schwarz-weiße Varianten zu erstellen, Bildrauschen zu entfernen oder die Bildschärfe zu verbessern. Auch Randabschattungen (Vignettierungen) lassen sich entfernen oder einfügen.

## <span id="page-13-0"></span>**1.2 Luminar AI installieren**

Luminar AI wird online auf der Webseite *https://skylum.com/ de/luminar-ai-b* bereitgestellt. Laden Sie von dort die Installationsdatei herunter.

1. Starten Sie die Installationsdatei. Nach dem Bestätigen des Lizenzvertrags 1 untersucht das Programm, welche anderen Programme Sie installiert haben, und schlägt vor, für diese Luminar als Plug-in bereitzustellen. Die mit einem Haken versehenen Programme werden berücksichtigt. Starten Sie anschließend die Installation 8.

**Lizenz Vertrag** 

**BENUTZER- LIZENZVEREINBARUNG** 

ESEN SIE DIES SORGFÄLTIG. BEVOR SIE **IF SOFTWARE VON DIESER WER NTERLADEN** 

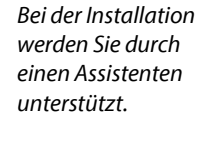

*Das ist die Luminar-Installationsdatei.*

**Speicherort:** 

**COMPANY** 

LuminarAISetup.exe

 $\bullet$   $\bullet$   $\bullet$ 2. Der Installationsvorgang dauert einen Moment. Währenddessen sehen Sie in der Fußzeile des Dialogfelds einen Fortschrittsbalken 4. Begleitend werden die verschiedenen Arbeitsschritte angezeigt, die vom Import bis zum Export für eine einfache Bildbearbeitung notwendig sind **6**. Starten Sie abschließend mit der Schaltfläche *Starten* 6 das Programm.

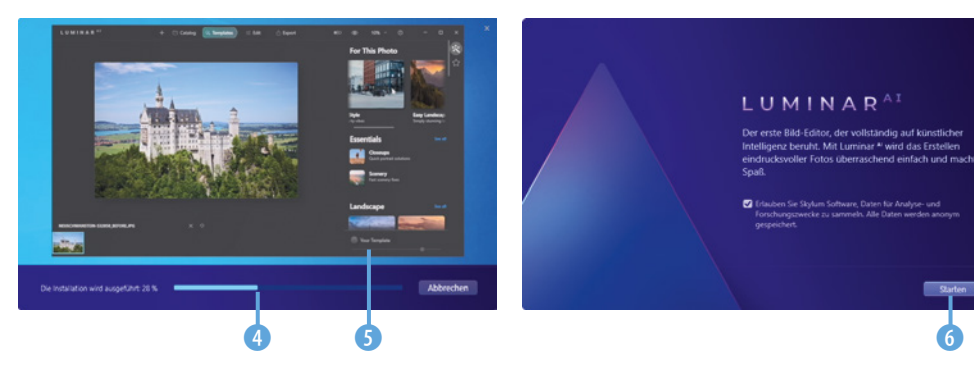

3. Nach dem Start müssen Sie das Programm mit Ihrem Skylum-Konto registrieren. Geben Sie dazu in dieses 7 Feld Ihre E-Mail-Adresse ein.

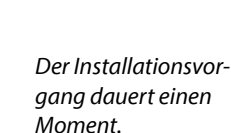

<span id="page-14-0"></span>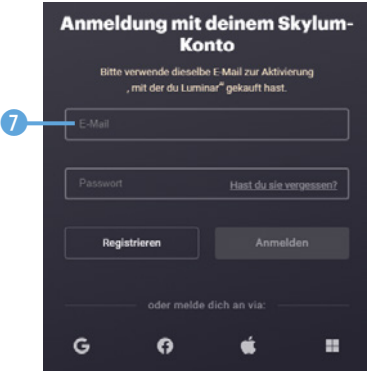

*Registrieren Sie das Programm.*

Beim ersten Programmstart sehen Sie die folgende Ansicht. Hier erhalten Sie einige Hinweise – etwa zum Import eines Ordners. Luminar erstellt automatisch einen Katalog. Im unteren Bereich sehen Sie, wo der Katalog auf der Festplatte abgelegt wurde.

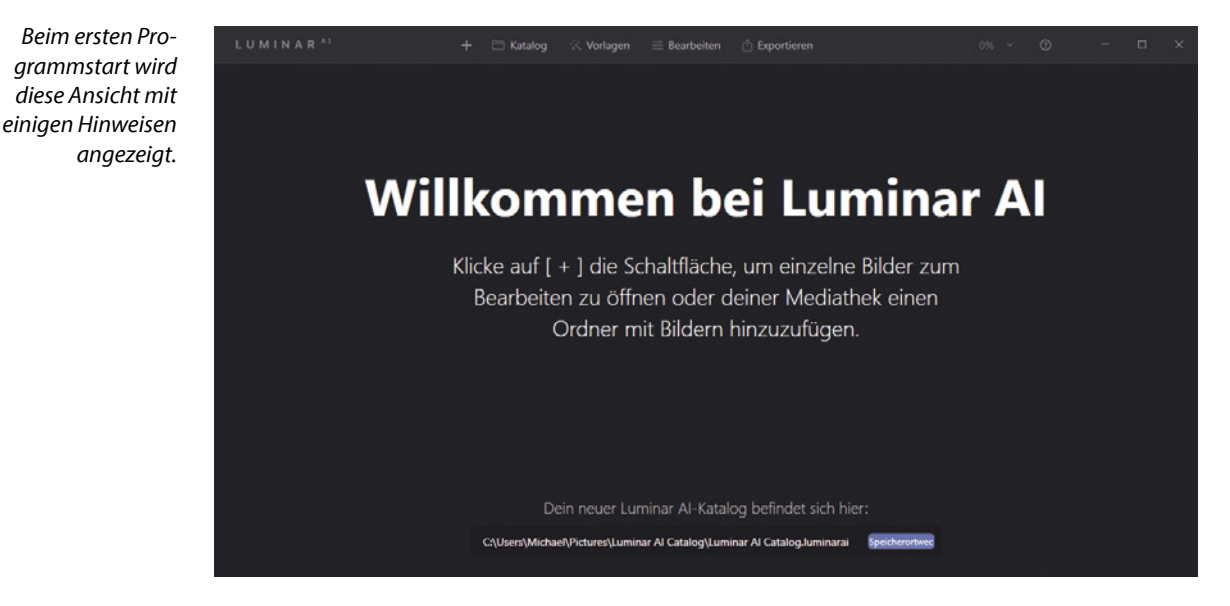

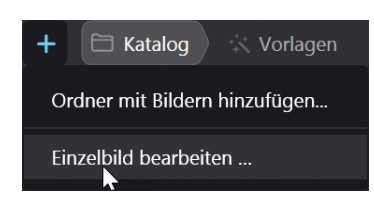

*Mit dieser Option bearbeiten Sie einzelne Bilder.*

#### **Zusätzliche Luminar-Vorlagen installieren**

Skylum bietet zusätzliche Luminar-Vorlagen an, die Sie über den Link *https://skylum.com/de/luminar/marketplace* erreichen. Dabei gibt es kostenfreie und kostenpflichtige Sets.

### **1.3 Ein Einzelbild öffnen**

Wenn Sie ein Einzelbild bearbeiten wollen, rufen Sie nach dem Anklicken der -Schaltfläche die Option *Einzelbild bearbeiten* <span id="page-15-0"></span>aus dem Menü auf. Wählen Sie im folgenden Dialogfeld das zu bearbeitende Bild **1** aus.

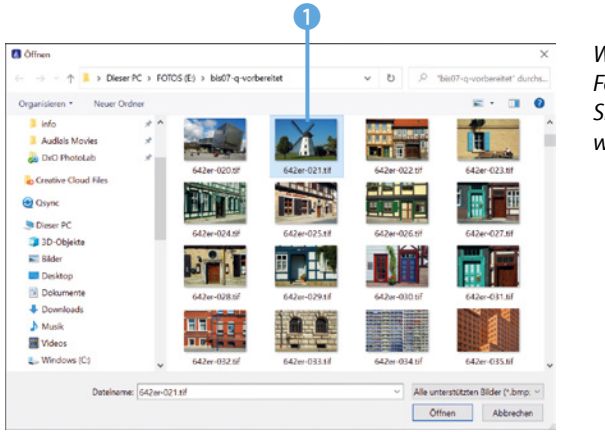

*Wählen Sie das Foto aus, das Sie bearbeiten wollen.*

## **Beispielbilder**

Die meisten der Beispielbilder, die für die verschiedenen Workshops im Buch verwendet werden, können Sie übrigens von meiner Webseite www.gradias.de oder der Verlagshomepage www.bildner-verlag.de zur privaten Nutzung herunterladen.

#### Nach dem Öffnen des Bilds sehen Sie den folgenden Arbeitsbereich.

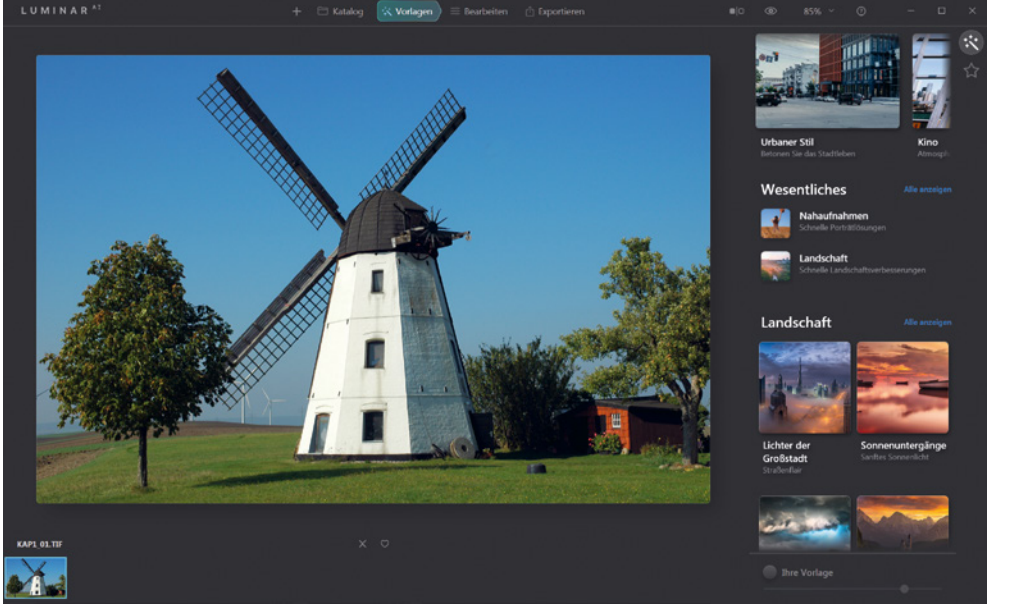

Nach dem Öffnen *des Bilds erscheint dieser Arbeitsbereich.*

*Kap1\_01.jpg*

## **1.4 Die Bedienoberfläche kennenlernen**

Der Arbeitsbereich besteht aus verschiedenen Bereichen und unterschiedlichen Bedienelementen, die Sie im Folgenden kennenlernen werden.

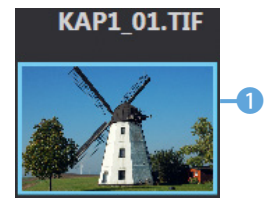

*Ein blauer Rahmen kennzeichnet das aktuell*  geöffnete Bild.

- Im unteren Bereich sehen Sie den Filmstreifen, in dem die im Katalog enthaltenen Bilder angezeigt werden. Das aktuell geöffnete Bild wird mit einem blauen Rahmen 1 gekennzeichnet.
- In der Mitte über dem Arbeitsbereich finden Sie unterschiedliche Rubriken. So können Sie mit der *Katalog*-Option 2 zur Bildverwaltung wechseln.
- **Im** *Vorlagen***-Bereich 3** finden Sie sehr viele Vorlagen sogenannte Looks –, mit denen Sie das Bild schnell optimieren oder effektvoll verfremden können.
- Wollen Sie die Einstellungen selbst vornehmen, wechseln Sie zur Bearbeiten-Rubrik 4. Zur Anpassung stehen sehr viele Filter zur Verfügung.
- z Haben Sie das Bild fertig bearbeitet, können Sie die *Exportieren*-Rubrik 5 nutzen, um das Ergebnis zu exportieren.

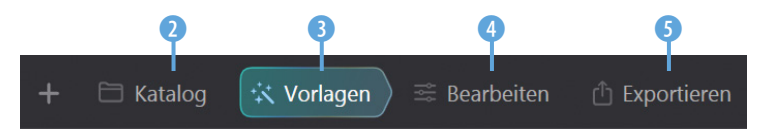

Die Symbolleiste rechts bietet Ihnen mit der ersten Schaltfläche 6 an, das Bild zu teilen. Links sehen Sie dann das Originalbild und rechts die bearbeitete Variante. Solange Sie auf diese **7** Schaltfläche klicken, wird das Originalbild ohne angewendete Filter angezeigt. Nutzen Sie das folgende Listenfeld 8, um zwischen Standardzoomwerten 10 zu wählen. Mit der letzten Schaltfläche <sup>0</sup> rufen Sie die Onlinehilfe auf der Skylum-Webseite auf.

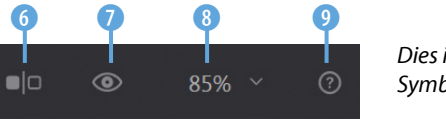

*Dies ist die Symbolleiste.*

Den größten Bereich nimmt in der Mitte das aktuell geöffnete Bild ein. Standardmäßig wird der Zoom so eingestellt, dass das gesamte Bild zu sehen ist. Sollte ein anderer Zoomwert eingestellt sein, können Sie alternativ die Tastenkombination [Strg]/(cmd]+[0] oder die Menüfunktion *Darstellung*/An **Bildschirm anpassen @ aufrufen. Sie erreichen das Menü** mit einem Klick auf die *LUMINAR AI*-Bezeichnung oben links im Arbeitsbereich  $\mathbf{\Omega}$ .

#### **Exporte**

Für den Export werden alle wichtigen Bildformate bereitgestellt. So können Sie das Bild zum Beispiel in das TIF-, JPEG-, PNG-, PSD- oder PDF-Format konvertieren.

| 85%                              |  |
|----------------------------------|--|
| ✓ An Bildschirm an. <del>.</del> |  |
| 25%                              |  |
| 50%                              |  |
| 100%                             |  |
| 200%                             |  |
| 300%                             |  |
| 600%                             |  |
| 1200%                            |  |

*Hier gibt es einige Standardzoomwerte.*

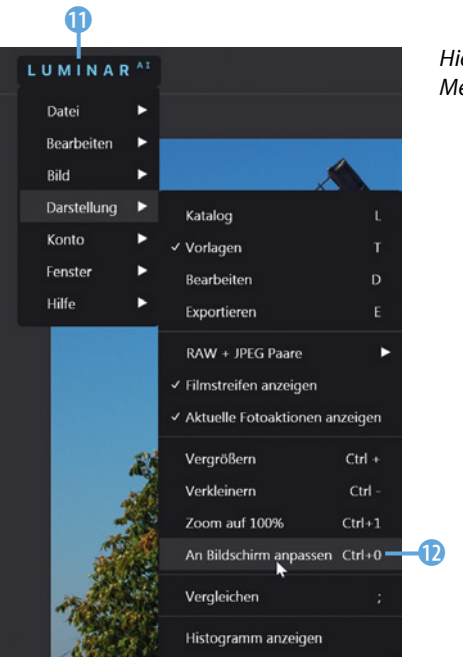

*Hier sehen Sie die Menüfunktionen.*

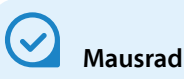

Möchten Sie die Darstellungsgröße ändern, geht das auch mithilfe des Mausrads. Sie erreichen damit auch Zoomzwischenstufen, die Sie im Menü nicht finden, wie beispielsweise 160 % oder 220 %.

• Oben im Bild wird ein Hinweis <sup>1</sup> angezeigt, wenn dieses gerade bearbeitet wird. Unten in der Mitte sehen Sie beim Zoomen kurz den aktuellen Zoomwert

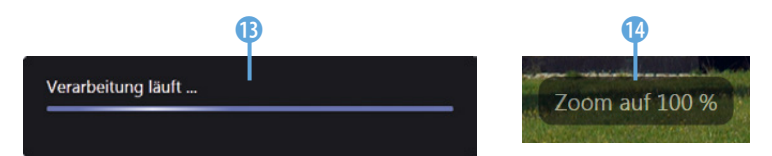

*Im Bild werden einige Informationen eingeblendet.*

z Wenn Sie mit der rechten Maustaste in das Bild klicken, können Sie im Kontextmenü **t** einige wichtige Funktionen aufrufen.

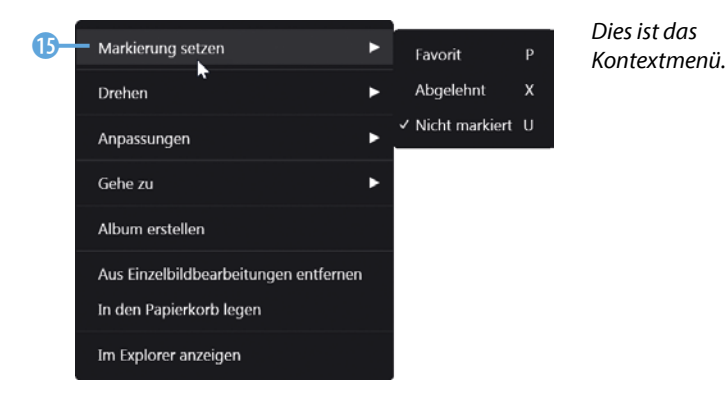

#### <span id="page-18-0"></span>**Die Katalog-Rubrik**

In der *Katalog*-Rubrik finden Sie Informationen über die im Katalog enthaltenen Bilder. Die Informationen lassen sich auch zum Herausfiltern bestimmter Bilder 1 aus dem Bildbestand nutzen. Außerdem können Sie hier Alben 2 und Ordner erstellen und verwalten.

Mit dem Lupensymbol 3 können Sie bestimmte Vorkommnisse suchen. Das Plussymbol 5 dient dazu, neue Ordner oder Alben zu erstellen. Nutzen Sie diese 4 Option, um Bereiche auf- oder zuzuklappen.

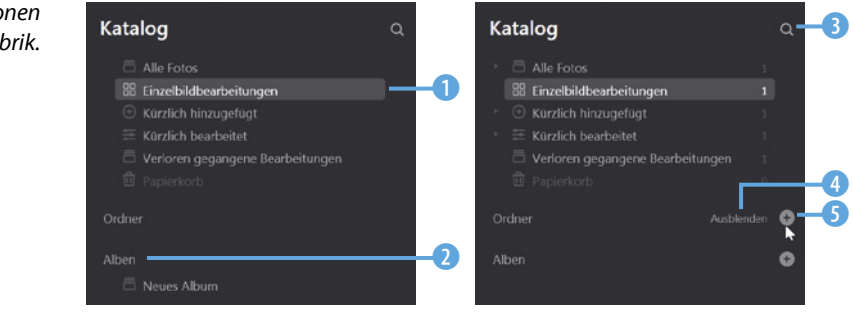

Mit dem i-Symbol 6 unten rechts im Arbeitsbereich blenden Sie die Aufnahmedaten <sup>7</sup> des Bilds ein.

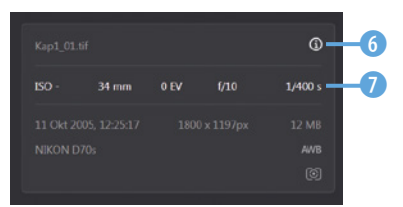

<sup>6</sup> *Blenden Sie die Aufnahmedaten ein.*

#### **Die Vorlagen-Rubrik**

Wechseln Sie zur *Vorlagen*-Rubrik. Im Kopfbereich finden Sie verschiedene Themenvorschläge <sup>1</sup>.

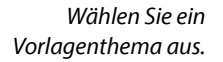

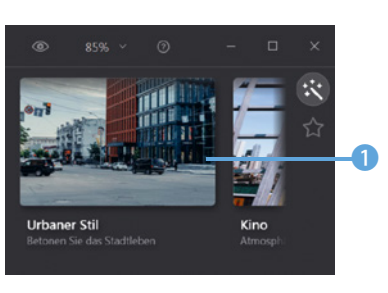

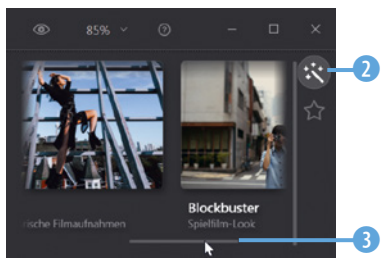

*Dies sind die Optionen der »Katalog«-Rubrik.* Nutzen Sie den Scrollbalken unter den Vorschaubildern 3, um zwischen den drei Themenbereichen zu wechseln. Rechts können Sie zwischen den Vorlagen 2 und eigenen Zusammenstellungen wählen.

Die vielen Vorlagen sind thematisch sortiert. Klicken Sie auf einen Eintrag <sup>6</sup>, um die Vorlagen dieses Themas anzuzeigen 6. Scrollen Sie in der langen Liste, um sich einen Überblick zu verschaffen. Am Ende der Liste finden Sie eine Übersicht 8 der Themen. Mit dem Pfeil 4 kehren Sie eine Stufe zurück.

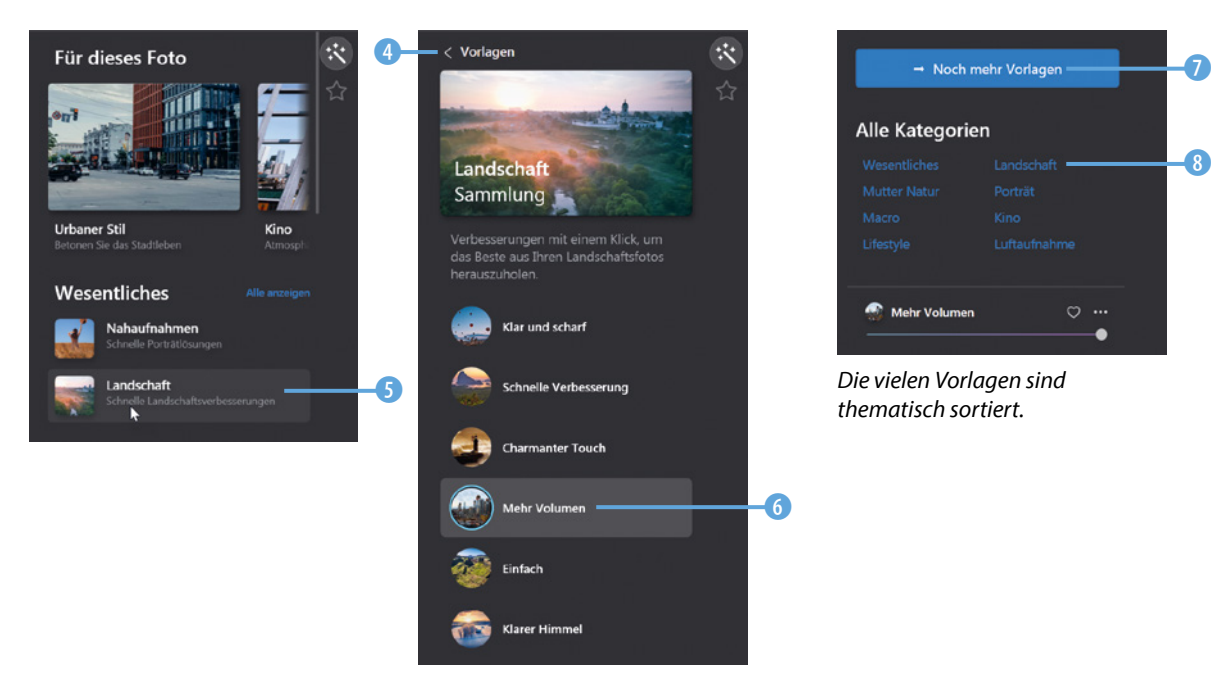

**Weitere Vorlagen**

Mit der Schaltfläche *Noch mehr Vorlagen* **7** wird der Marketplace von Luminar im Standardwebbrowser geöffnet.

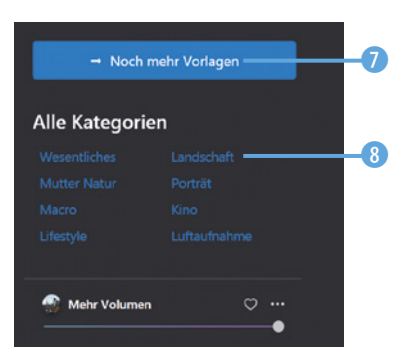

*Die vielen Vorlagen sind thematisch sortiert.*

Wenn Sie den Bereich *Meine Sammlung* aufrufen 9, können Sie Ihre Favoriten oder die eigenen Vorlagen verwalten. Haben Sie mit einer vorherigen Luminar-Version gearbeitet, finden Sie deren Vorlagen im Bereich *Vorgängerversion* 0 wieder.

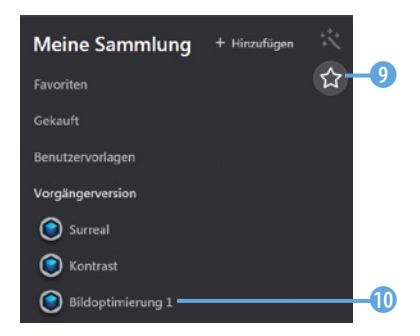

*Hier sehen Sie den Bereich »Meine Sammlung«.*

**Kompatibilität**

Aufgrund der vielen neuen Funktionen von Luminar AI sind nicht alle Vorlagen vollständig kompatibel mit der neuen Version.

Nachfolgend wurde die Vorlage Mehr Volumen <sup>1</sup> aus der Land**schaft-Sammlung 1** angewendet. Sie finden diese Sammlung in der *Wesentliches*-Rubrik. Wurde eine Vorlage angewendet, können Sie mit dem Regler <sup>ra</sup> die Stärke festlegen. Klicken Sie auf das Herzsymbol (b), um die Vorlage zu den Favoriten hinzuzufügen.

#### <span id="page-20-0"></span>*Hier wurde die Vorlage »Mehr Volumen« angewendet.*

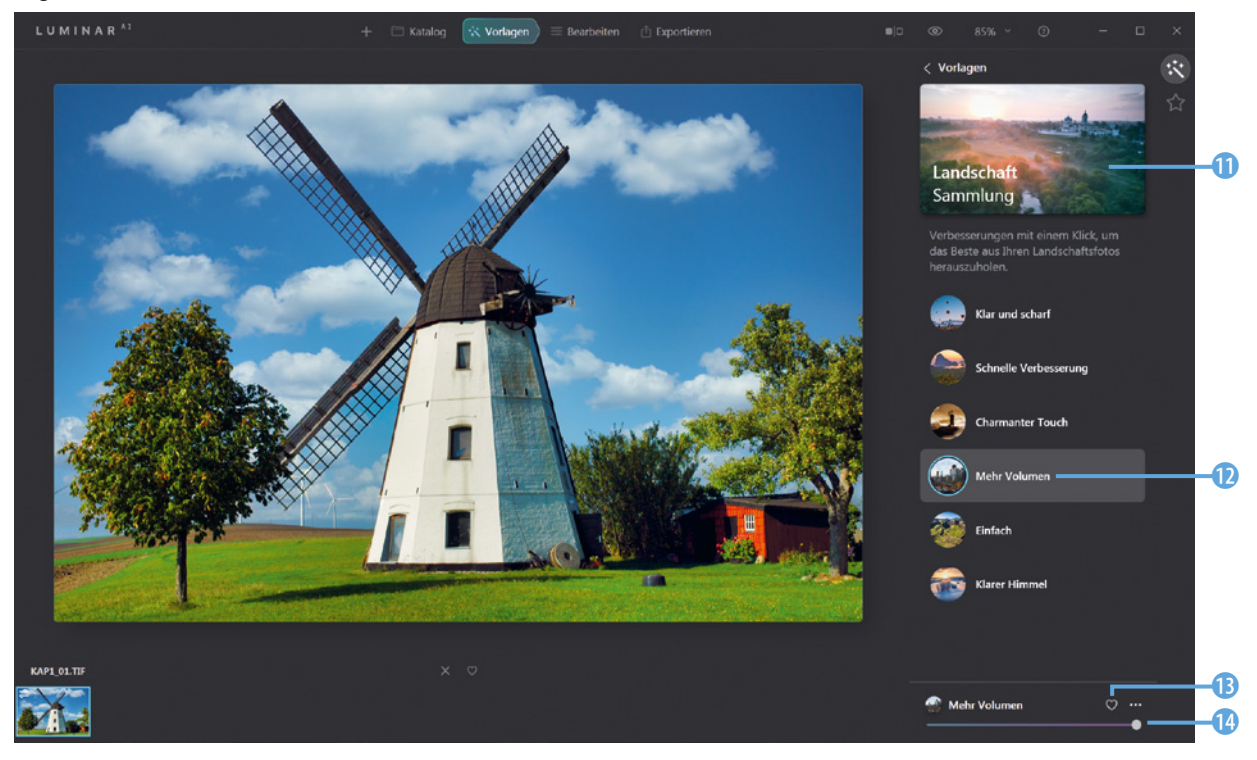

Im Menü der drei Punkte **t** finden Sie Optionen, um die Vorlage zu bearbeiten **10** oder die verwendeten Anpassungen zurückzusetzen.

In diesem Menü finden Sie *zusätzliche Optionen.*

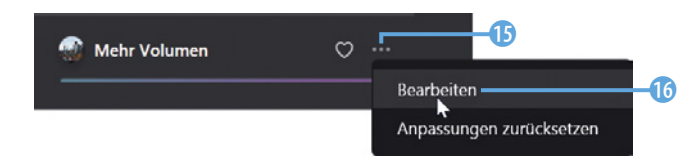

#### **Die Bearbeiten-Rubrik**

In der *Bearbeiten*-Rubrik werden die Filter zur Bildanpassung angeboten. Klicken Sie auf dieses <sup>1</sup> Symbol, um die Werkzeuge aufzurufen.

- **•** In der Rubrik *Wesentliches* **2** finden Sie elf Filter, um das Bild zu optimieren oder es in ein Schwarz-Weiß-Bild umzuwandeln. Wenn Sie eine Vorlage angewendet haben, können Sie an den Punkten vor den Einträgen 3 sehen, welche der Filter angewendet wurden. Das gilt auch für die verwendeten Rubriken 4.
- **In der Kreativ-Rubrik gibt es ebenfalls elf Filter. Sie können** sie einsetzen, wenn Sie eine effektvolle Variante des Bilds erstellen wollen. So können Sie beispielsweise den Himmel austauschen oder Sonnenstrahlen einfügen.

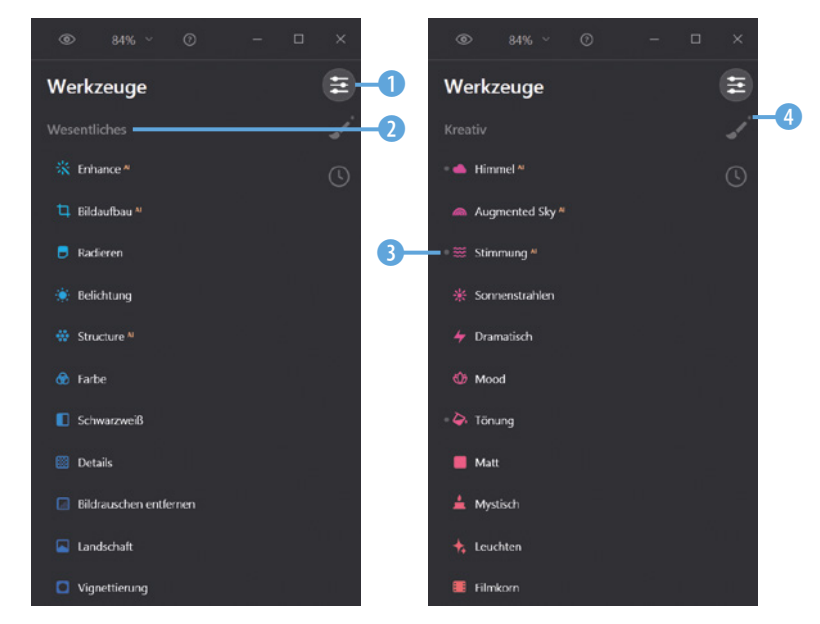

*Das sind die beiden Rubriken »Wesentliches« und »Kreativ«.*

- Die *Porträt*-Rubrik <sup>6</sup> enthält vier Filter, um Porträtaufnahmen zu optimieren. Die fünf Werkzeuge der *Professional*-Rubrik 6 können Sie nutzen, um Bildteile aufzuhellen oder abzudunkeln. Auch das Entfernen von Bildfehlern ist möglich.
- In der *Verlauf*-Rubrik 8 werden alle Arbeitsschritte aufgelistet <sup>7</sup>. Sie können hier zu einem vorherigen Arbeitsschritt zurückkehren.

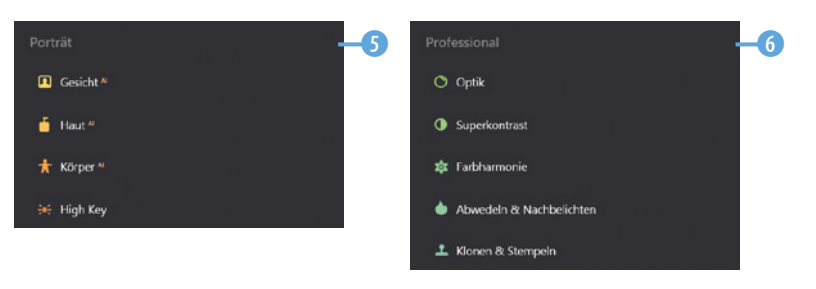

*Hier sehen Sie die drei Rubriken »Porträt«, »Professional« und »Verlauf«.*

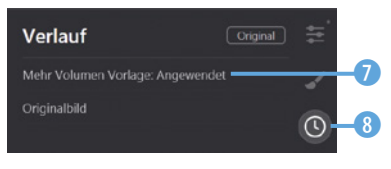

### <span id="page-22-0"></span>**1.5 Vorlagen nutzen und bearbeiten**

Das geöffnete Beispielbild soll nun mit einer der Luminar-Vorlagen versehen und anschließend weiterbearbeitet werden.

Wählen Sie das gewünschte Vorlagenset aus. Wenn Sie alle Sammlungen einer Rubrik anzeigen wollen, können Sie den Link **Alle anzeigen 1** nutzen. Sie sehen dann diese Ansicht **2**. Nach der Auswahl der Sammlung erhalten Sie eine Beschreibung 3.

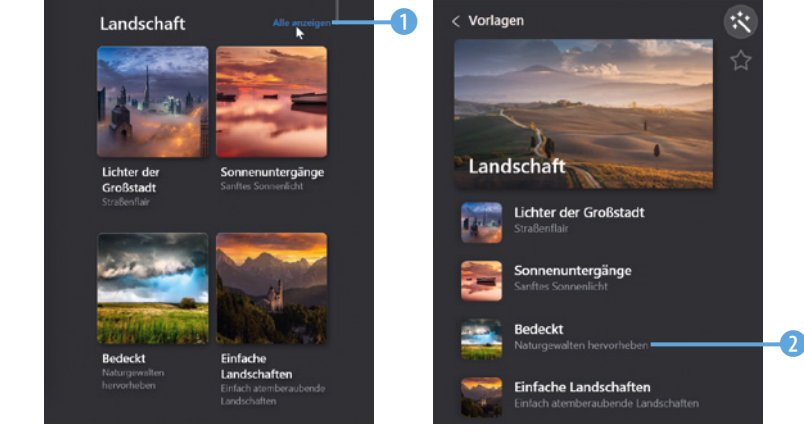

Nach dem Zuweisen der Vorlage *Nächtlicher Donner* 4 aus der *Bedeckt*-Sammlung 2 ergibt sich dieses Ergebnis:

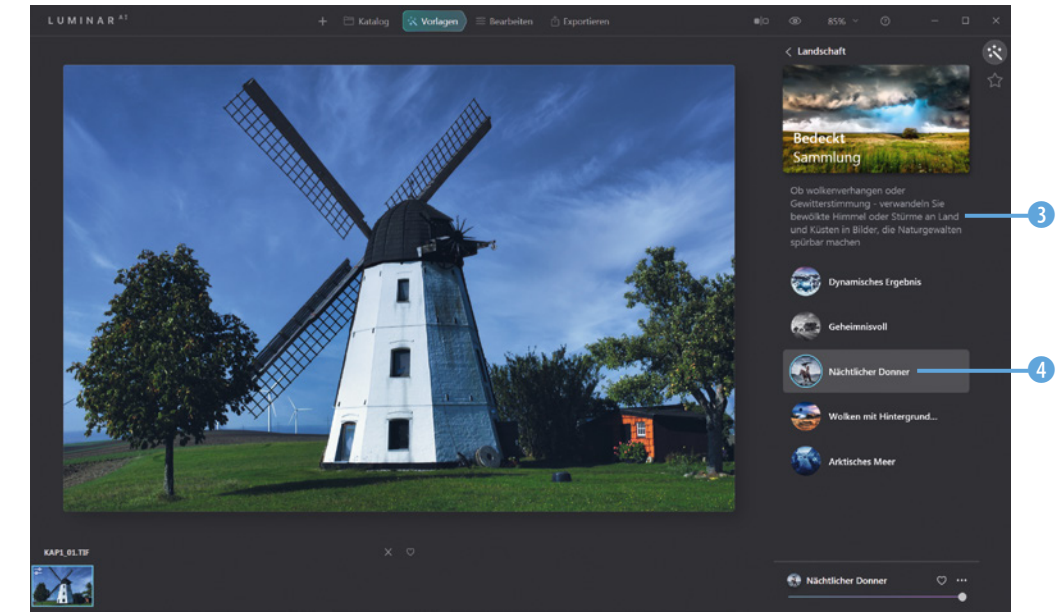

*Wählen Sie eine Sammlung aus.*

*Hier wurde die Vorlage »Nächtlicher Donner« zugewiesen.*

#### <span id="page-23-0"></span>**Den Luminar Vorlagenaufbau analysieren**

Wechseln Sie nun zur *Bearbeiten*-Rubrik. Hier ist gut zu sehen, wie viele und welche Parameter für die angewandte Vorlage verändert wurden.

Alle Filtereinträge, die mit einem Punkt vor dem Eintrag gekennzeichnet wurden, weichen vom Standardwert des betreffenden Filters ab. In der Rubrik *Wesentliches* **1** sind es vier Parameter, die angepasst wurden. Im *Kreativ*-Bereich 2 wurden die drei Einstellungen 3, 4 und 5 verändert.

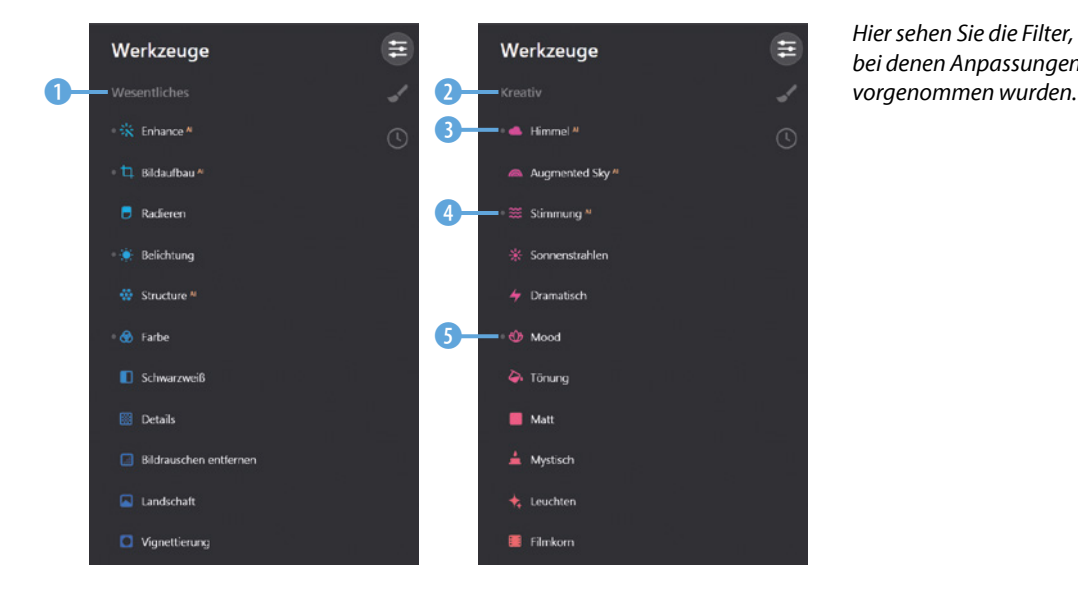

*Hier sehen Sie die Filter, bei denen Anpassungen* 

#### **Der Aufbau einer Luminar-Vorlage**

Bei den Vorlagen handelt es sich im Prinzip nur um automatische Arbeitsabläufe. Sie könnten jeden Look auch selbst erstellen, indem Sie die vielen Filter im *Bearbeiten*-Bereich nutzen. Diese aufwendige Arbeit nehmen Ihnen die Vorlagen ab, indem sie die geeigneten Einstellungen automatisch vornehmen.

#### **Die verfügbaren Filterbedienelemente**

Wenn Sie Einstellungen verändern wollen, müssen Sie auf den betreffenden Filter 1 klicken. Dann werden die dazugehörigen Optionen sichtbar. Sie können die Werte ändern, indem Sie wahlweise in das Eingabefeld **6** einen neuen Wert eingeben oder am Schieberegler 4 ziehen.

*Hier wurden Einstellungen aufgeklappt.*

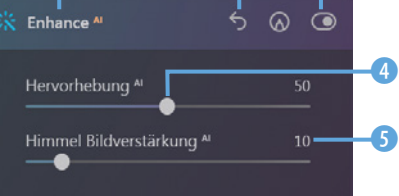

1 2 3

#### **Optionen schließen**

Mit einem erneuten Klick auf den Filtereintrag werden die Optionen übrigens wieder ausgeblendet. Wenn Sie einen neuen Filter anklicken, werden dort die Optionen eingeblendet und die Optionen des zuvor ausgewählten Filters automatisch ausgeblendet. Es können immer nur die Optionen eines einzigen Filters eingeblendet sein.

Um die Einstellungen des Filters zurückzusetzen, klicken Sie auf die -Schaltfläche 2. Wollen Sie eine *Vorher-Nachher*-Ansicht erhalten, können die Einstellungen mit dem o-Schalter 3 vorübergehend ausgeblendet werden. Ein erneutes Anklicken des Schalters zeigt die Filterwirkung wieder an.

Die verfügbaren Optionen unterscheiden sich bei den Filtern deutlich. Bei einigen Filtern werden nur wenige Parameter zum Anpassen angeboten **7**, bei anderen sind es dagegen sehr viele  $\mathbf{0}$ .

Bei diversen Filtern gibt es die Option *Erweiterte Einstellungen*  6. Klicken Sie diese an, wird der Bereich erweitert, und es werden zusätzliche Optionen @ verfügbar. Manchmal gibt es auch Optionsfelder (D, die aktiviert werden können.

Andere Funktionen bieten im unteren Bereich ebenfalls zusätzliche Optionen <sup>0</sup> an, die nach dem Anklicken angezeigt werden. Ein erneutes Anklicken der jeweiligen Option blendet die zusätzlichen Optionen wieder aus. Es gibt auch Filter, bei denen die Optionen auf mehrere Registerkarten 8 verteilt sind.

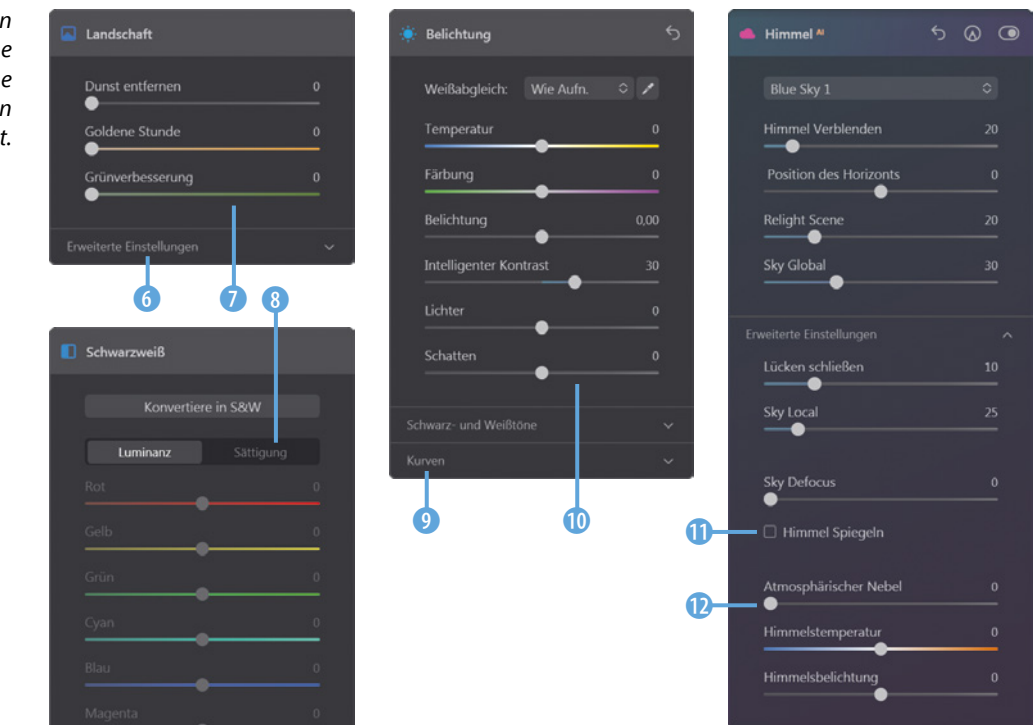

*Die verschiedenen Filter stellen eine unterschiedliche Anzahl von Optionen bereit.*

<span id="page-25-0"></span>Beim Filter *Stimmung AI* beispielsweise gibt es Optionen, die in einem Listenfeld **D** bereitgestellt werden. Sie öffnen die Liste *P* mit einem Klick auf den Eintrag.

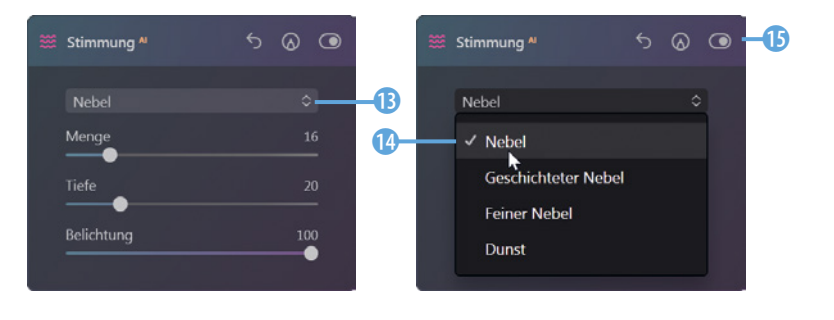

*Hier können Sie die Optionen in einem Listenfeld auswählen.*

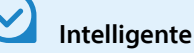

#### **Intelligente Filter**

Eine Besonderheit von Luminar AI sind die vielen Filter mit der Zusatzbezeichnung<sup>AI</sup>. AI steht für **A**rtificial **I**ntelligence – was »Künstliche Intelligenz« bedeutet. Sie erkennen diese Filter übrigens nicht nur am Namen. Sie sind zur Verdeutlichung auch farbig unterlegt  $\bigcirc$  – im Gegensatz zu den anderen Filtern, die grau unterlegt sind. Bei der Entwicklung von Luminar AI wurden unzählige Fotos analysiert. Die »intelligenten Filter« berücksichtigen die Ergebnisse dieser Untersuchung, um die passenden Einstellungen für das aktuelle Bild festzulegen.

#### **Angewendete Filter korrigieren**

Wenn Sie Vorlagen angewendet haben, können Sie die Bildwirkung verfeinern, indem Sie weitere Filter einsetzen oder bereits angewandte Filter modifizieren.

Bei der eingesetzten Vorgabe *Nächtlicher Donner* entsteht die deutlichste Änderung durch den *Mood*-Filter (Mood = engl. Stimmung), den Sie in der *Kreativ*-Rubrik finden.

Das können Sie leicht feststellen, wenn Sie den Regler 1 umschalten, um die Ansicht ohne diesen Filter anzuzeigen. Meist verwendet Luminar bei den Vorlagen recht hohe Werte **2. 3.** die schnell zu einer etwas unnatürlichen Wirkung führen. Daher ist oft eine Korrektur sinnvoll.

Der *Menge*-Wert legt fest, wie deutlich der Effekt zum Tragen kommt. Dieser Wert wurde im folgenden Beispiel von 61 4 auf 30 reduziert. Der *Kontrast*-Wert wurde von 31 auf 10 5 gesenkt.

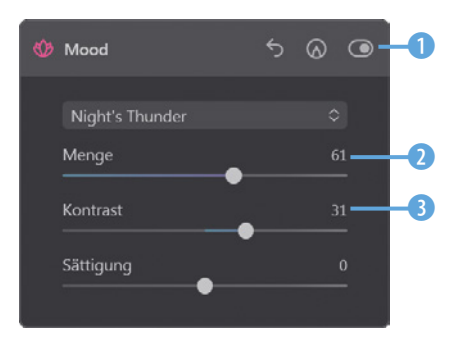

*Oft sind recht hohe Werte die Vorgabe.*

*Dieses Zwischenergebnis wirkt natürlicher.*

Mit den beiden veränderten Werten entsteht ein etwas natürlicher wirkendes Ergebnis.

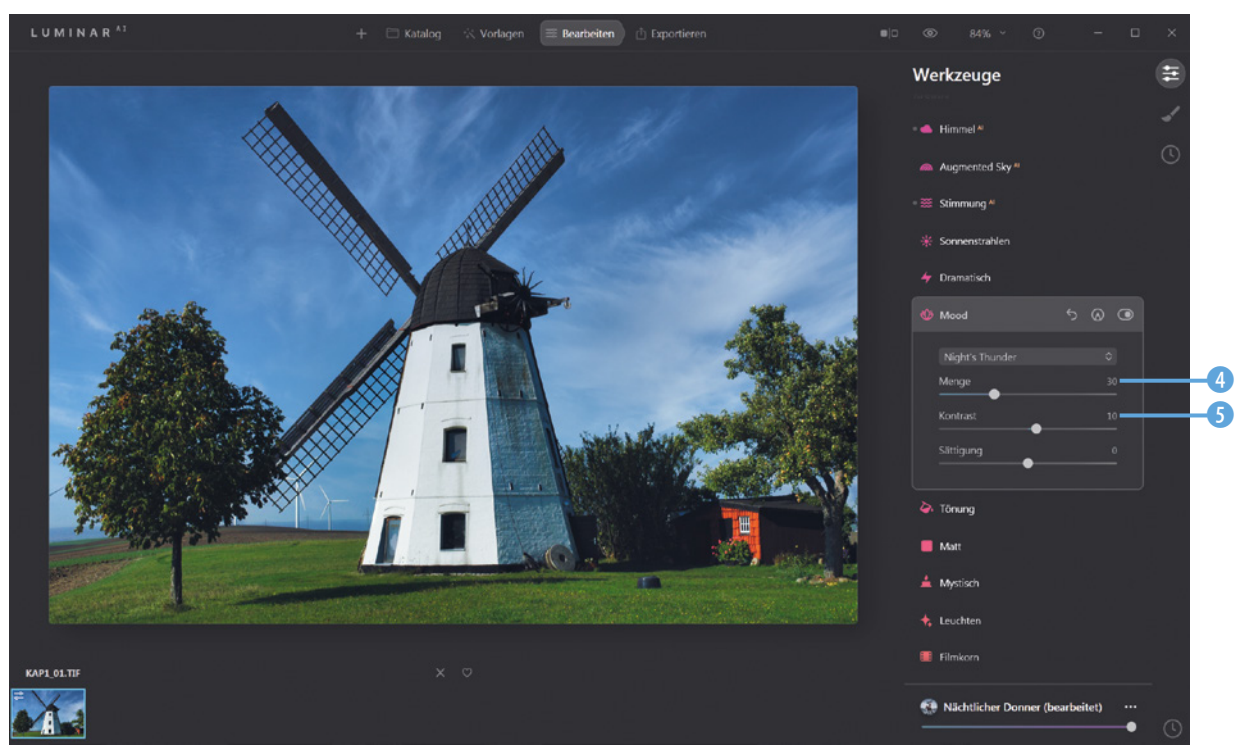

Mit dem *Farbe*-Filter im *Wesentliches*-Bereich können *Sättigung* und *Dynamik* angepasst werden. Zudem lassen sich etwaige Farbstiche aus dem Bild entfernen.

Erhöhen Sie den *Dynamik*-Wert von –1 6 auf 30 7, um eine höhere Farbsättigung zu erhalten.

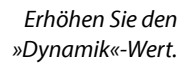

**Die »Dynamik«-Option**

Die Optionen *Sättigung* und *Dynamik* erhöhen beide die Farbsättigung. Bei der *Dynamik*-Option wird aber verhindert, dass die Farben übersättigt werden, da nur die ungesättigten Farbtöne neue Werte erhalten.

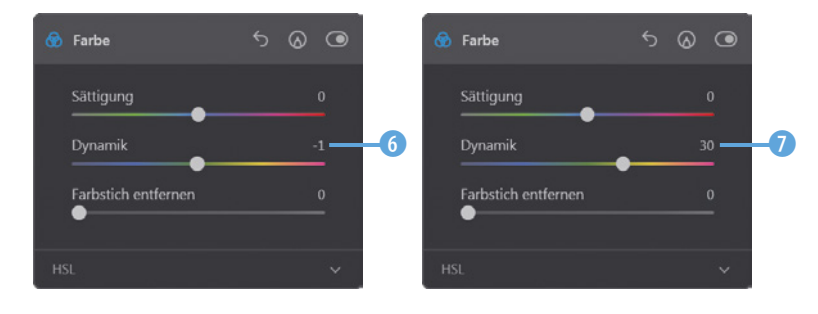

Im nächsten Schritt wird beim Filter *Enhance AI*– was für »Künstliche-Intelligenz-Verstärker« steht – der *Hervorhebung*-Wert von 50 auf 80 8 erhöht. Der Wert erledigt allgemeine Optimierungen wie die Korrektur von Schatten und Spitzlichtern sowie die Kontrastoptimierung. Durch diese Anpassung ergibt sich das folgende Zwischenstadium.

*Hier wurde der »Hervorhebung«-Wert erhöht.*

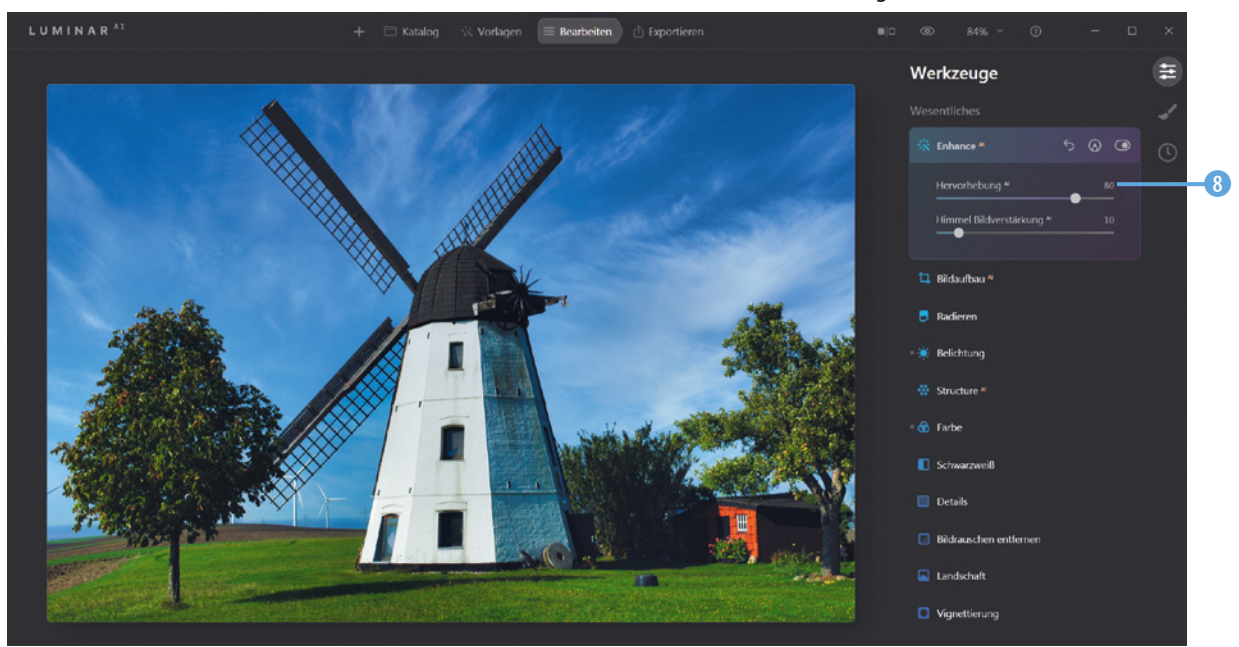

#### **Das Ergebnis verfeinern**

Sie können das Zwischenergebnis nun weiter verfeinern, indem Sie noch mehr Filter anwenden. Die vielen Filter in den unterschiedlichen Rubriken bieten sich zum »Herumexperimentieren« an.

Der *Belichtung*-Filter in der *Wesentliches*-Rubrik stellt Ihnen viele Optionen für die Bildoptimierung bereit. In der ersten Zeile finden Sie zwei Optionen, um den Weißabgleich des Bilds neu einzustellen. So können Sie einen neutralgrauen Punkt mit der Pipette **2** im Bild festlegen oder eine Vorgabe aus dem Listenfeld  $\bullet$  auswählen – diese Variante ist aber nur bei der Entwicklung von RAW-Bildern möglich.

Zudem kann die Farbtemperatur mit diesen beiden Reglern 3, 4 eingestellt werden. Fehlbelichtungen korrigieren Sie mit diesem 5 Regler. Mit dem Wert *Intelligenter Kontrast* 6 werden die Schattenbereiche des Bilds aufgehellt und die Lichterpartien abgedunkelt. Die beiden letzten Optionen dienen der präzisen Korrektur der Lichter- 7 und Schattenbereiche 8 im Bild.

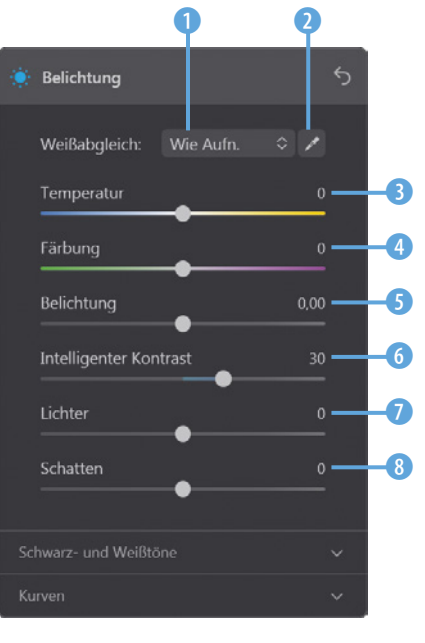

*Der »Belichtung«-Filter bietet vielfältige Möglichkeiten zur Bildoptimierung.*

Im folgenden Bild wurden die Schattenbereiche mit dem *Schatten*-Wert 50 9 aufgehellt. So sind beim Beispielbild im Bereich der Bäume mehr Details erkennbar. Die Wirkungsweise entspricht in etwa der bei einem HDR-Bild.

*Hier wurden die Schatten aufgehellt.*

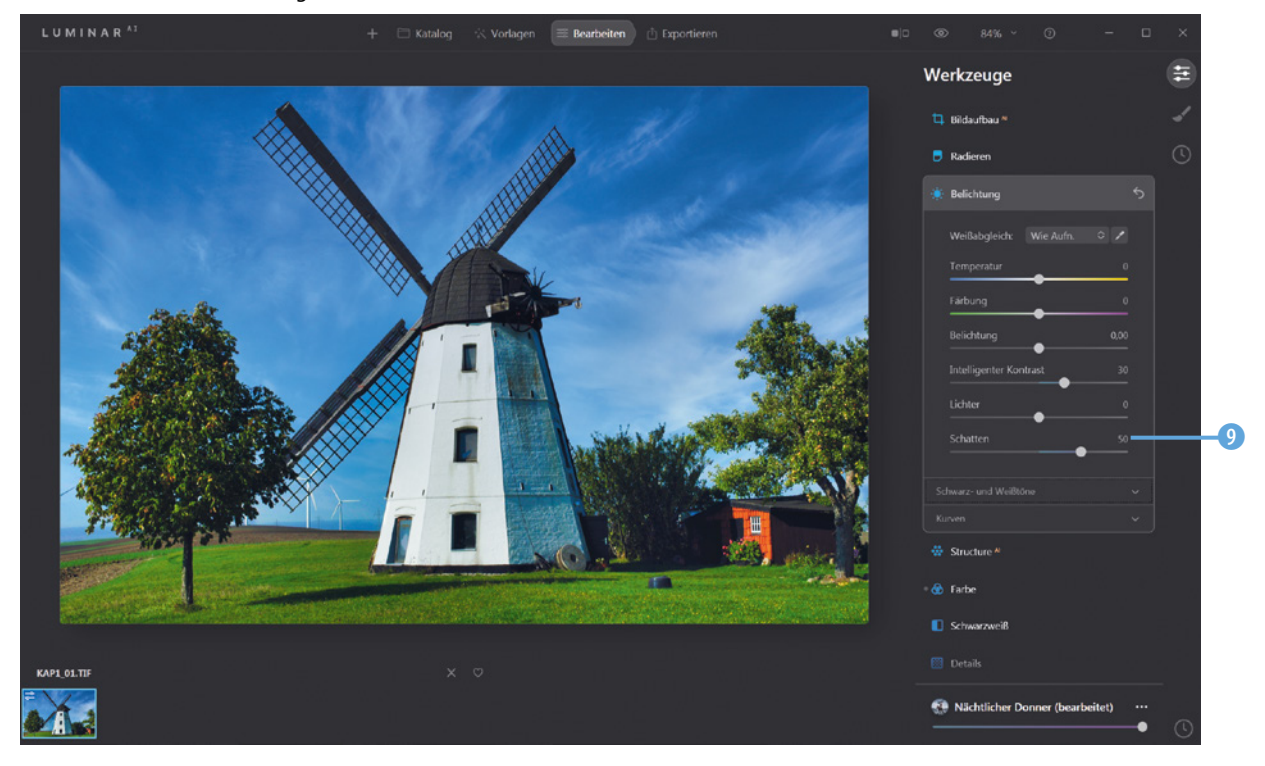

#### **Unterschiedliche Möglichkeiten**

Viele Wege führen nach Rom – das gilt ebenso für Luminar AI. So können Sie auch andere Filter für die Anpassungen nutzen.

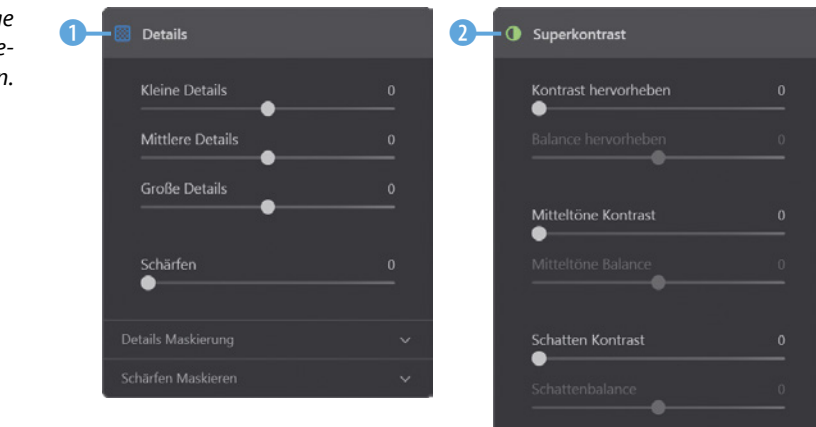

*Hier sehen Sie einige weitere Bildoptimierungsoptionen.* <span id="page-29-0"></span>Die Option *Details* 1 können Sie einsetzen, um die Schärfe des Bilds zu verbessern. Dabei lässt sich festlegen, ob kleine, mittlere oder große Details im Bild berücksichtigt werden sollen.

In der *Professional*-Rubrik kann mit dem Filter *Superkontrast* 2 der Kontrast des Bilds sehr detailliert angepasst werden. So lässt er sich gezielt nur für Spitzlichter, Mitteltöne oder Schattenbereiche verändern.

## **1.6 Kreative Filter anwenden**

In der *Kreativ*-Rubrik gibt es den *Himmel*-Filter. In der Liste 1 finden Sie viele verschiedene Himmelsmotive, die Sie gegen den bestehenden Himmel eintauschen können. Bei Bedarf können Sie auch eigene Himmelsfotos 2 laden.

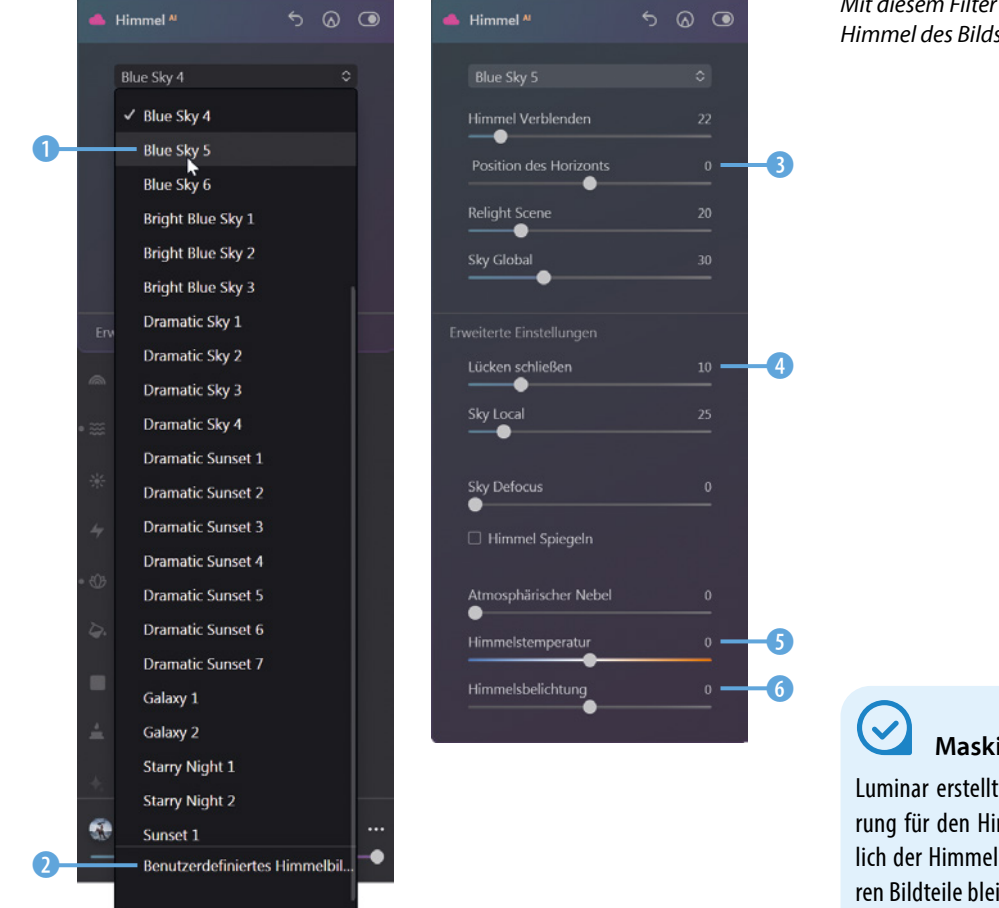

*Mit diesem Filter lässt sich der Himmel des Bilds austauschen.*

## **Maskierung des Himmels**

Luminar erstellt automatisch eine Maskierung für den Himmel. Dadurch wird lediglich der Himmel ausgetauscht – alle anderen Bildteile bleiben unverändert.